# **Руководство по эксплуатации** *Microinvest* **Склад Pro Light**

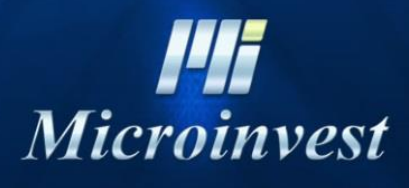

2017

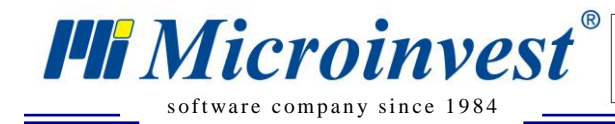

# СОДЕРЖАНИЕ

 $\frac{1}{\sqrt{\frac{1}{1}}\sqrt{\frac{1}{1}}\sqrt{\frac{1}{1$ 

FE

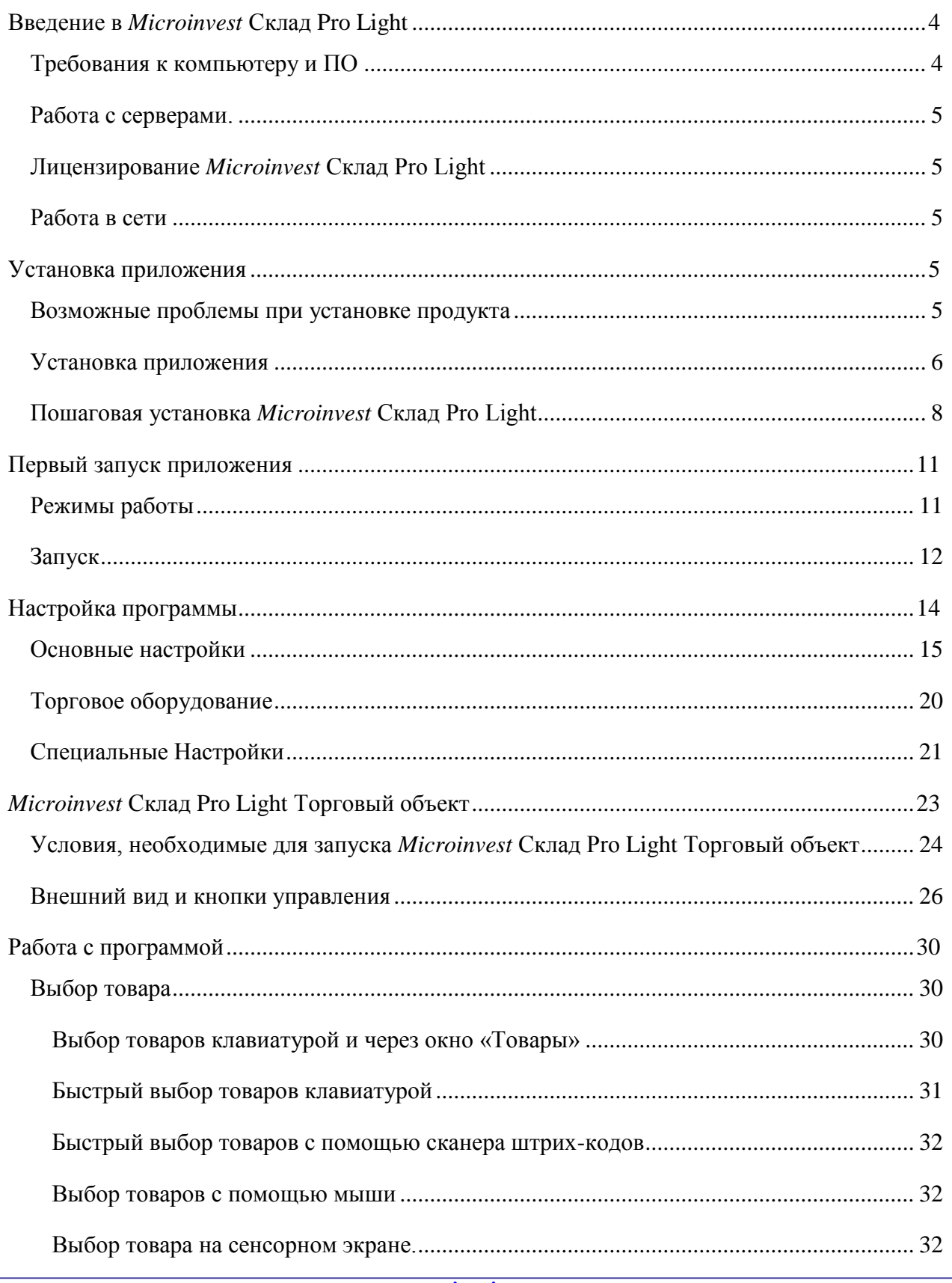

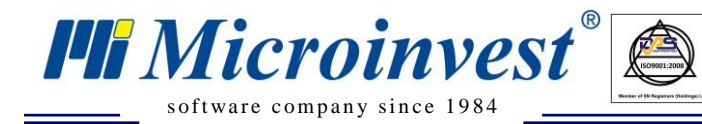

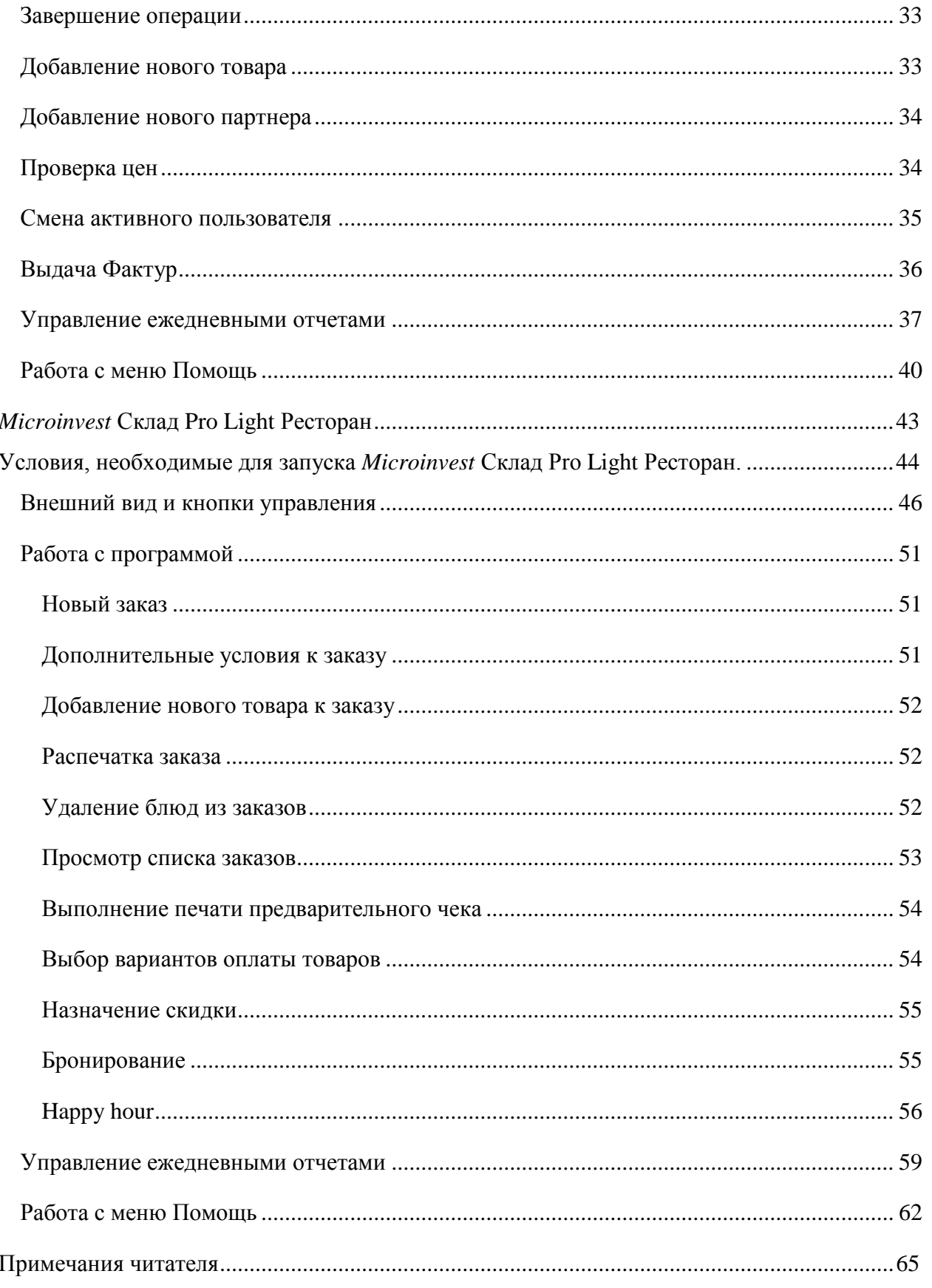

 $\overline{\bigcup_{\mathsf{UKAS}\atop{\mathsf{UKAS}}}}$ 

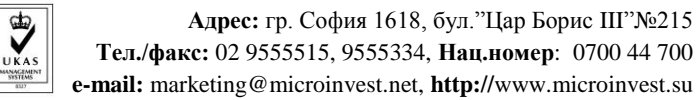

# <span id="page-3-0"></span>**Введение в** *Microinvest* **Склад Pro Light**

s of tware company since 1984

*HI Microinvest* 

*Microinvest* **Склад Pro Light** является специализированным продуктом, предназначенным для автоматизации рабочих мест операторов. Эта программа охватывает на профессиональном уровне деятельность кассиров и официантов. Потребность дополнительного продукта обусловлена профессиональной спецификой и поддержкой большого набора дополнительного аппаратного обеспечения. В этом модуле учтены специфические требования быстрого и качественного обслуживания, эффективной работы ряда операций, ускоряющих процессы обслуживания клиентов и выдачи отчетов.

При обслуживании клиентов уделено особое внимание скорости работы и управлению дополнительным аппаратным обеспечением, такого как чековый принтер, фискальный регистратор, клиентский дисплей, сканер штрих-кодов, весы и другие. *Microinvest* **Склад Pro Light** попадает в категорию фронт-офис, или, другими словами, это программа, которая напрямую обслуживает клиентов. Из-за особенностей работы, в *Microinvest* **Склад Pro Light** введены дополнительные понятия, а также, расширена часть стандартных характеристик.

# <span id="page-3-1"></span>**Требования к компьютеру и ПО**

#### *1. Аппаратное обеспечение:*

*Минимальные требования* 

- Процессор Pentium II 500MHz;
- RAM 128МВ;
- $\bullet$  HDD 10GB.

*Рекомендуемые требования:*

- Процессор выше  $1.2$  GHz;
- $RAM 256MB$  или выше;
- **HDD** 20GB или больше;
- Сетевая карта;
- Принтер.

## *2. Системные требования:*

s of tware company since 1984

*HI Microinvest* 

 Операционная система: Windows 98, Windows 2000 SP4, Windows XP SP2, Windows 2003, Windows Vista, Windows 7, Windows 8;

 $\sum_{\text{UKAS}}$ 

 Если планируете использовать SQL базу данных, необходимо чтобы на одном из компьютеров был инсталлирован SQL сервер (MSDE, MS SQL Server, MySQL или Oracle).

# <span id="page-4-0"></span>**Работа с серверами.**

*Microinvest* **Склад Pro Light** работает с серверами с помощью той же технологии, что и *Microinvest* **Склад Pro**.

# <span id="page-4-1"></span>**Лицензирование** *Microinvest* **Склад Pro Light**

Лицензирование *Microinvest* **Склад Pro Light** можно осуществить через аппаратное лицензирование, Онлайн активацию, Лицензирование через Internet сайт. Используется такая же технология, как и при лицензировании *Microinvest* **Склад Pro**. Единственная разница - окно лицензирования вызывается комбинацией клавиш «Ctrl+R».

# <span id="page-4-2"></span>**Работа в сети**

Работа в сети с *Microinvest* **Склад Pro Light** не отличается от работы в сети с *Microinvest* **Склад Pro**. Все принципы аналогичны, и по сравнению с *Microinvest* **Склад Pro** разницы в настройке или использовании продукта нет.

# <span id="page-4-3"></span>**Установка приложения**

# <span id="page-4-4"></span>**Возможные проблемы при установке продукта**

Установка *Microinvest* **Склад Pro Light** стандартно протекает плавно без осложнений. Она значительно короче, чем инсталляция основного продукта.

В процессе установки возможно возникновение некоторых несоответствий:

 На уровне аппаратного обеспечения может быть нехватка свободного пространства на жестком диске «C», где стандартно устанавливается программа. Рекомендуется

иметь свободное дисковое пространство не менее 1GB. При нехватке такового нужно обеспечить рекомендуемый размер.

 $\sum_{\text{UKAS}}$ 

- Установка должна быть осуществлена пользователем с администраторскими правами доступа, а не пользователем с ограниченными правами, например, User или Guest.
- Если программа будет работать под другим пользователем, то продукт нужно установить под этим аккаунтом. С этой целью необходимо предоставить соответствующие права доступа этому пользователю, например, перемещение пользователя в секцию Power User.
- При выборе русского языка в меню «Выбор языка» возможно, что на экране появятся некоторые неразборчивые знаки и символы. Зайдите в Панель управления – Региональные стандарты. На вкладке «Форматы» в выпадающем списке «Формат» выбрать «Русский (Россия)». На вкладке «Дополнительно» нажмите кнопку «Изменить язык системы» и выберите «Русский (Россия)».

#### <span id="page-5-0"></span>**Установка приложения**

s of tware company since 1984

*HI Microinvest* 

В ходе первоначальной установки продукта, приложение «распознает» компьютерную систему, на которой оно будет работать, и конфигурирует свои настройки. Проверяются память, процессор и дисковое пространство, а также, наличие локальной сети, принтера и других периферийных устройств. В целях облегчения процедуры необходимо, чтобы:

- Операционная система MS Windows была стабильной;
- Формат даты должен быть дд.мм.гггг.

Приложение можно установить с диска, либо скачав установочный файл напрямую с нашего сайта [http://www.microinvest.su/.](http://www.microinvest.su/)

#### **Установка с компакт-диска**

Вставьте компакт-диск, содержащий *Microinvest* **Склад Pro,** в дисковод компьютера. Подождите, пока загрузится установочный файл. Появится окно со списком продуктов.

**Примечание:** Если установочный файл не загрузился в течение 30 секунд после запуска диска, вы должны выбрать CD-ROM и запустить Autorun.exe, или перейти в папку «Продукты» и выбрать приложение, которое хотите установить.

Процесс установки состоит из 3 этапов:

s of tware company since 1984

*HI Microinvest* 

**1.** Проверка системы и установка необходимых дополнительных приложений (Microsoft.NET Framework, Crystal Reports, Windows Installer);

 $\sum_{\text{UKAS}}$ 

- **2.** Выбор рабочей директории;
- **3.** Копирование файлов в рабочую директорию.

После завершения установки, последнее окно содержит опцию для запуска приложения.

#### **Установка из Интернета**

Зайдите на сайт<http://www.microinvest.su/> и перейдите на страницу продукта *Microinvest* **Склад Pro**. Нажмите на кнопку «Скачать».

- **1.** Установочный файл будет сохранен на вашем компьютере;
- **2.** Процесс установки состоит из 3 этапов:
- Проверка системы и установка необходимых дополнительных приложений (Microsoft.NET Framework, Crystal Reports, Windows Installer);
- Выбор рабочей директории;
- Копирование файлов в рабочую директорию.

Пожалуйста, обратите внимание, что приложение *Microinvest* **Склад Pro** может быть установлено на бесплатный пробный период до 60 дней, после чего будет необходимо приобрести лицензионный ключ, чтобы продолжить работу с приложением.

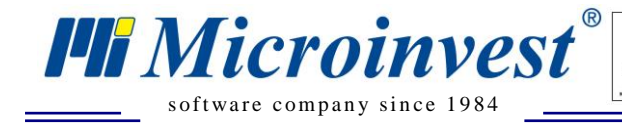

# <span id="page-7-0"></span>**Пошаговая установка** *Microinvest* **Склад Pro Light**

**1.** Выберите язык для работы с программой, после чего нажмите OK.

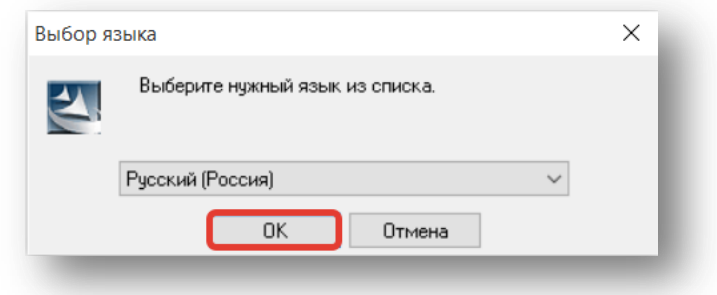

 $\sum_{\text{UKAS}}$ 

**2.** В запустившемся окне Мастер установки, нажмите кнопку Далее.

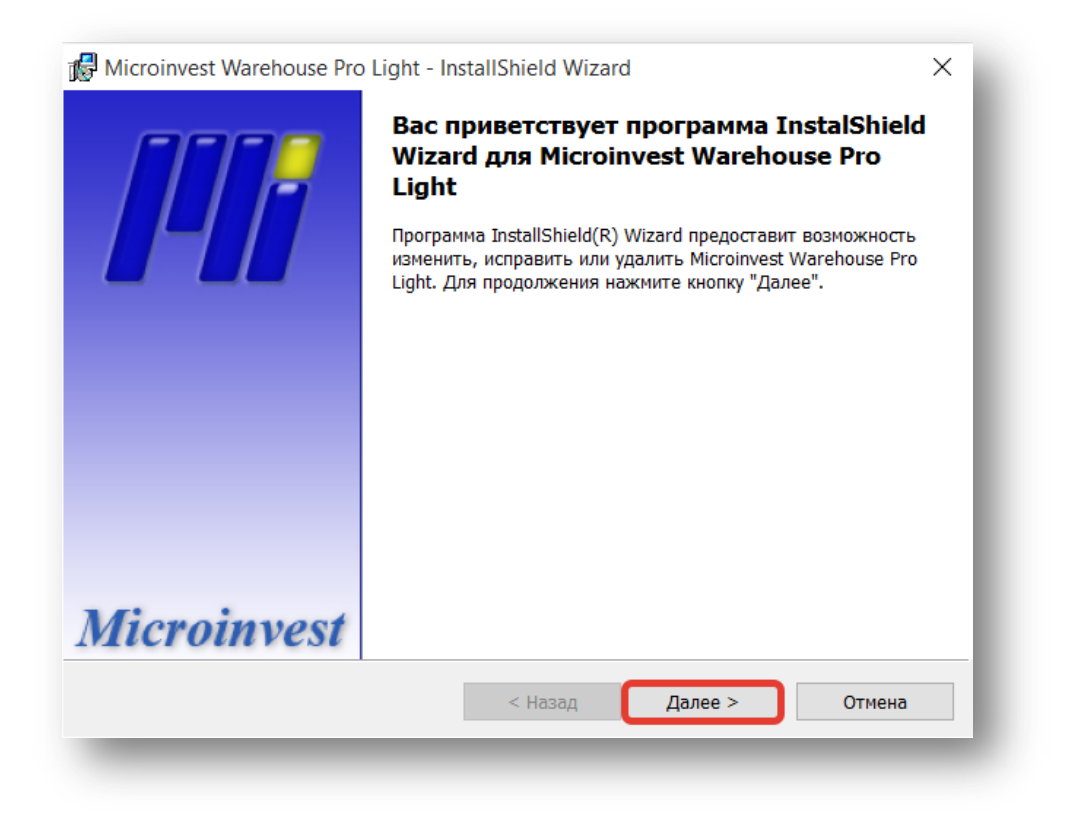

**3.** Внимательно ознакомьтесь с лицензионным соглашением и подтвердите, что вы со всем согласны. После чего нажмите кнопку Далее.

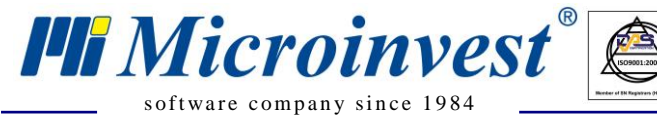

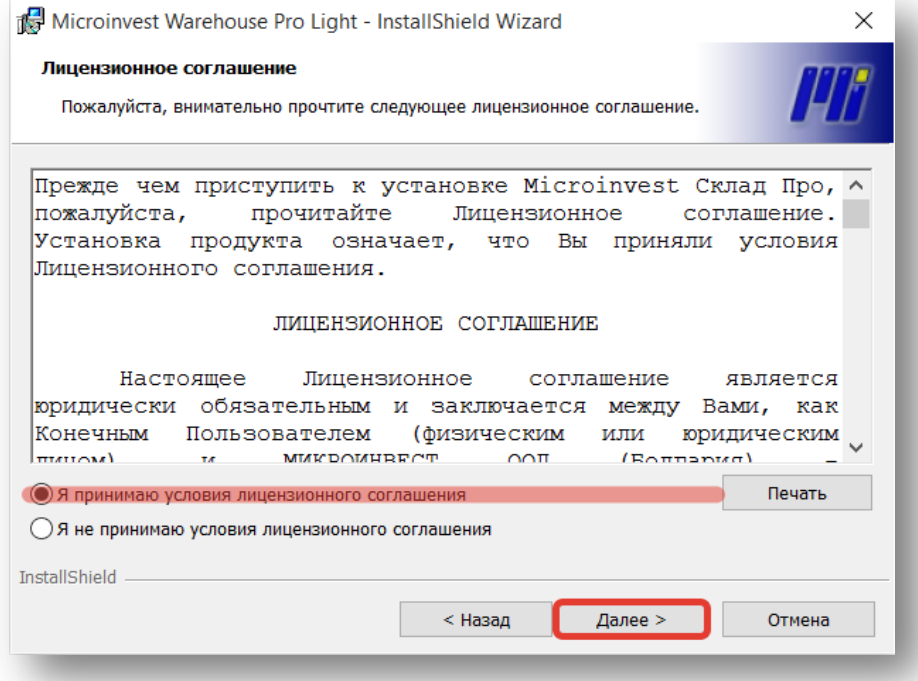

 $\overline{\bigcup_{\mathsf{UKAS}}^{\mathsf{U}}$ 

**4.** По умолчанию, программа *Microinvest* **Склад Pro Light** будет установлена в папке Program Files. Если вы хотите выбрать другую папку, укажите путь к ней с помощью кнопки Изменить.

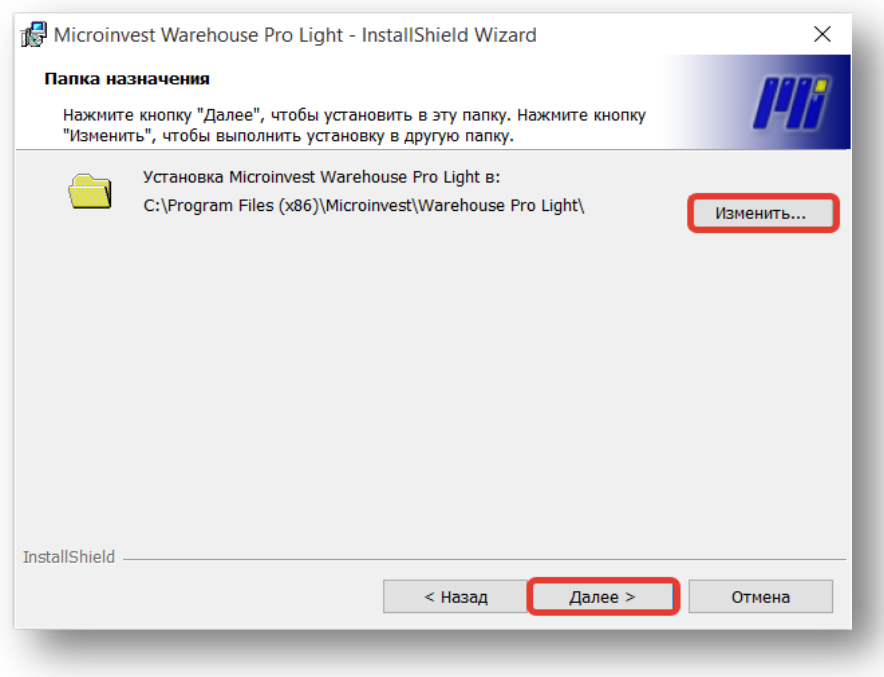

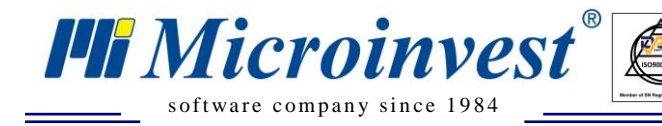

**5.** Чтобы начать процесс инсталляции, нажмите кнопку Установить.

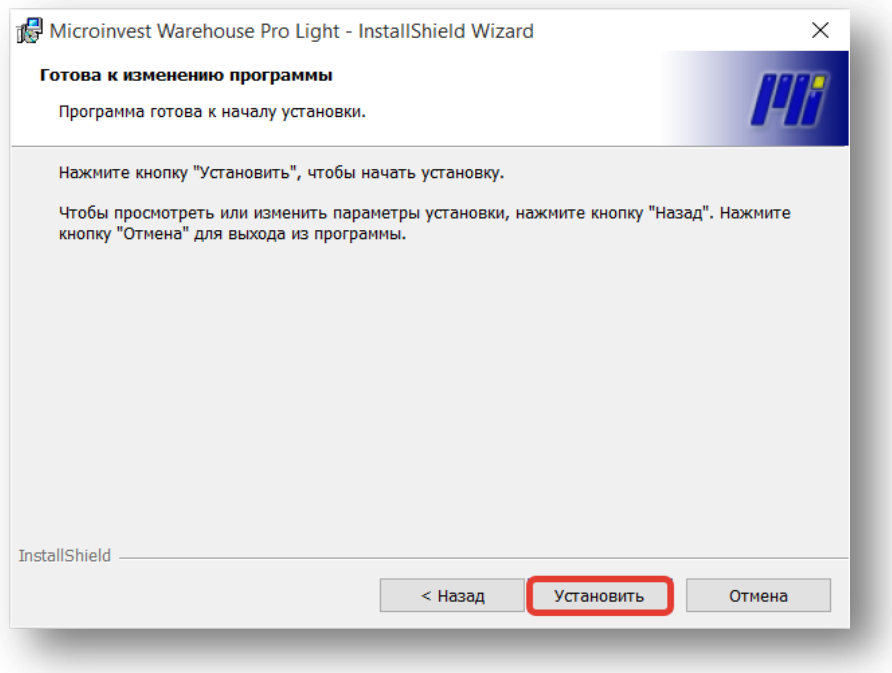

 $\overline{\bigvee_{\text{UKAS}}}$ 

**6.** После того, как установка завершена, нажмите кнопку Готово.

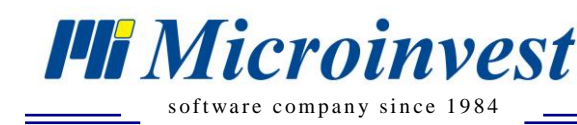

# <span id="page-10-0"></span>**Первый запуск приложения**

# <span id="page-10-1"></span>**Режимы работы**

*Microinvest* **Склад Pro Light** имеет несколько режимов работы, важнейшие из которых:

 $\sum_{\text{UKAS}}$ 

#### **1. Режим «Торговый объект»**

Подходит для работы в супермаркете, магазине или в заведении быстрого питания. В этом режиме операторы могут делать продажи быстро, производить платежи и давать соответствующие скидки клиентам. Процедура максимально упрощена: создание счета, завершение, оплата и процедура повторяется в том же порядке.

#### **2. Режим «Ресторан»**

Представляет специфический интерфейс и подходит для работы в ресторане, кафе или других заведениях этого типа. В этом режиме есть технология открытия заказа, промежуточного закрытия заказа, добавления новых артикулов к существующему заказу и окончательного закрытия заказа. Во время этих процессов выдаются соответствующие промежуточные чеки, и производится передача данных различным принтерам – в кухне или на месте оплаты.

Запуск одного или другого режима работы производится с помощью двух отдельных ярлыков в основном окне Windows.

Иконка для режима «Торговый объект»:

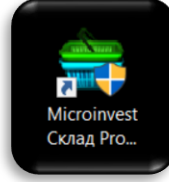

• Иконка для режима «Ресторан»:

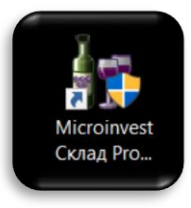

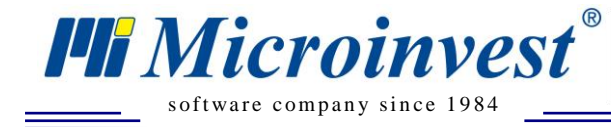

# <span id="page-11-0"></span>**Запуск**

При появлении окна с надписью: «Связь с базой данных невозможна!», нажмите OK.

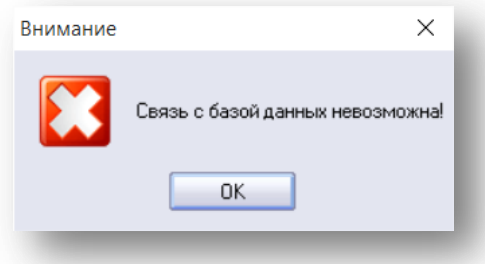

 $\overline{\bigcup_{\mathsf{UKAS}}^{\mathsf{U}}$ 

Затем появится окно с предложением «Выйти из программы?». Нажмите Нет.

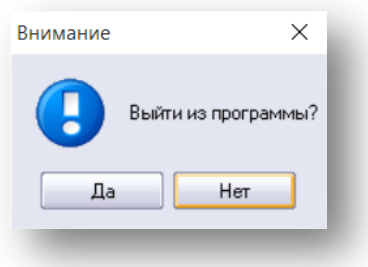

#### Откроется окно Настроек

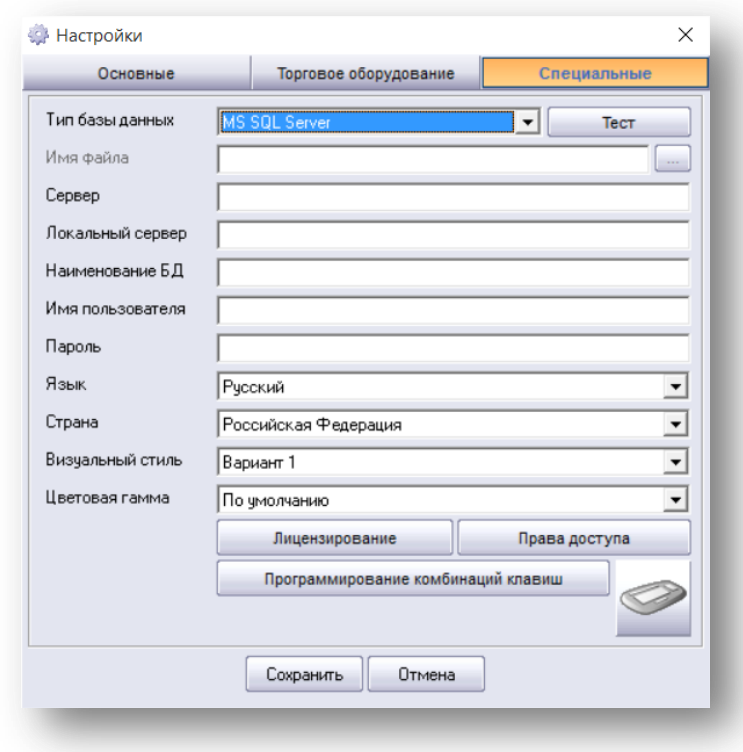

*www.microinvest.su*

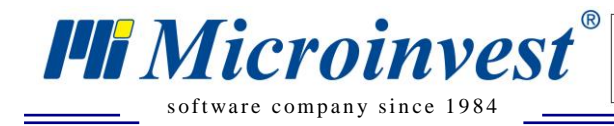

В данном окне откройте вкладку «Специальные» и выберите ту базу данных, которая уже предварительно создана в *Microinvest* **Склад Pro** и настроена для работы в ресторане (по описанным выше требованиям).

*Для работы с базой данных MS Access:*

- Выберите Тип базы данных MS Access;
- Укажите путь к базе данных в поле Имя файла, или нажмите кнопку обзора для указания местонахождения вашей базы данных.

#### *Для работы с базой данных SQL Server:*

- Выберите Тип базы данных  $-$  MS SOL Server;
- В поле Сервер укажите название или IP адрес компьютера, на котором установлен SQL Server;
- В поле Наименование базы введите название БД или щелкните кнопку справа, чтобы выбрать существующую (если все остальные поля внимательно заполнены);
- В поле Имя пользователя заполните имя пользователя (логин) для доступа к базе данных;
- В поле Пароль укажите пароль для доступа в базу данных;
- В поле Язык выберите тот язык, на котором хотите работать;
- В поле Страна выберите нужную страну. Будьте внимательны! При указании страны, в которой будете работать, автоматически изменятся некоторые функции продукта, в соответствии с законодательством выбранного государства.

Настройка системы производится только при первом запуске приложения. В дальнейшем, *Microinvest* **Склад Pro Light** будет автоматически работать с выбранной базой данных.

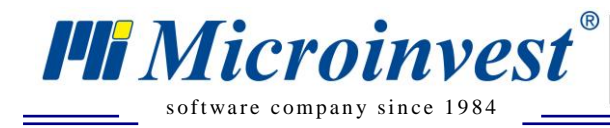

# <span id="page-13-0"></span>**Настройка программы**

*Microinvest* **Склад Pro Light** имеет мощную систему настроек, которая служит для конфигурирования программы с учетом специфических требований пользователей.

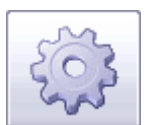

Окно настроек открывается кнопкой или сочетанием клавиш «Ctrl+S».

Настройка видна и доступна только для тех пользователей, которые являются собственниками или администраторами. Она защищена от пользователей с более низким уровнем доступа, чтобы они не могли нарушить функционирование системы.

 $\sum_{\text{UKAS}}$ 

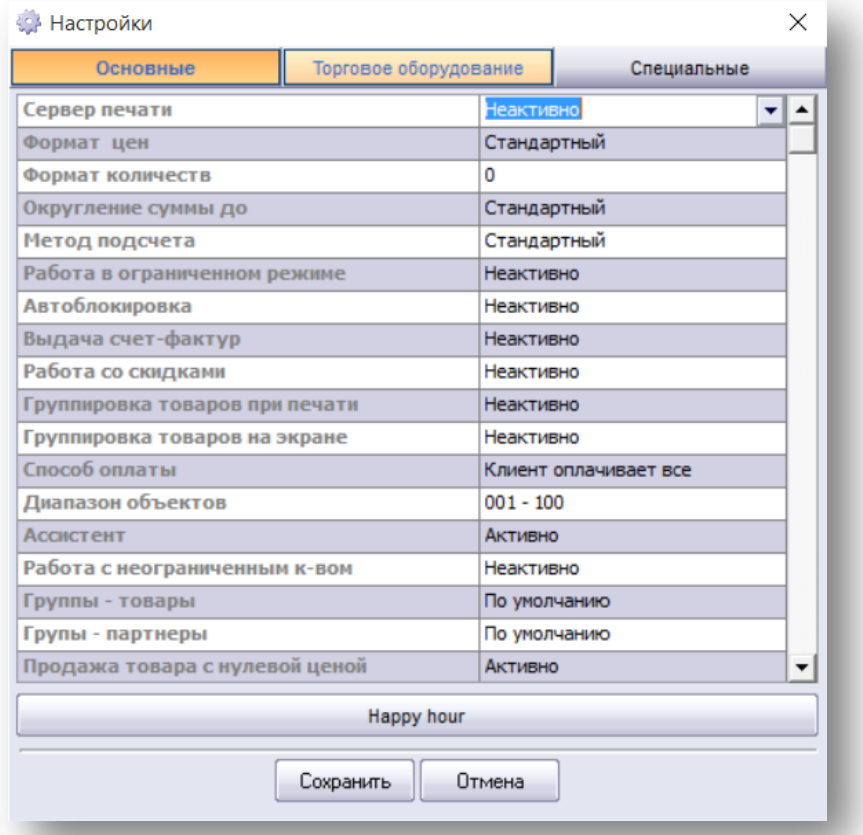

<span id="page-14-0"></span>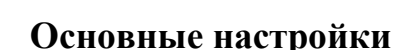

s of tware company since 1984

*UI Microinvest* 

#### **Вкладка «Основные»**

Многие настройки дублируются в обоих режимах работы программы: *Microinvest* **Склад Pro Light Ресторан** и *Microinvest* **Склад Pro Light Торговый объект**.

 $\sum_{\text{UKAS}}$ 

## **1. «Сервер печати»**

На практике часто встречаются ситуации, когда необходимо подключение удаленного устройства к локальному компьютеру. И в то время, как у стандартных принтеров существует Windows технология для распределения ресурсов, при управлении ФР и принтерами чеков не существует универсальной технологии. Для решения этой проблемы в *Microinvest* **Склад Pro Light** содержится встроенный сервер печати.

#### **2. «Формат цен»**

Эта настройка определяет, как будут выглядеть цены товаров. Отсюда можно выбрать, до какого знака после десятичной запятой показывать, обрабатывать и записывать цену товара. Наиболее часто используемый формат 0.00, который является и стандартным форматом продукта.

#### **3. «Формат количеств»**

Эта настройка определяет, как будут выглядеть количества товаров. Отсюда можно выбрать, до какого знака после десятичной запятой записать количество товара. В режиме «Торговый объект», обычно, количество обозначается «0.000», в то время как в режиме «Ресторан», количество обозначают «0» (товары считаются только целыми числами, нет дробных количеств).

#### **4. «Округление суммы до»**

Указывает, до какого числа будет округляться стоимость товара.

#### **5. «Метод подсчета»**

Стандартный и альтернативный метод. Разницей между этими двумя методами является механизм расчета цены при применении промежуточных скидок в документах. Смыслом стандартного метода является точность арифметики и точность скидки. Документы являются точными и правильно отражают цену, количество и скидку. При альтернативном методе приоритетной является промежуточная цена, которая передается на фискальное устройство. Скидка и сумма документа могут быть изменены, но цена обязательно соответствует форме для фискального устройства. Это сделано для того, чтобы был выдан правильный документ, который соответствует местному законодательству.

*www.microinvest.su*

#### **6. «Работа в ограниченном режиме»**

При выборе этой функции настройка параметров и выход из программы могут быть произведены только пользователем с правами «Администратор» или «Собственник».

 $\sum_{\text{UKAS}}$ 

#### **7. «Автоблокировка»**

s of tware company since 1984

*TH Microinvest* 

Эта настройка представляет дополнительную защиту операторам при завершении операций. При выбранной опции «Активно», после завершения операции, на экране появляется окно смены активного пользователя и требуется ввести пароль для осуществления следующей операции.

#### **8. «Выдача счет-фактур»**

Управляет технологией выдачи счет-фактур. При выборе «Неактивно» не выдаются счетфактуры. При выборе «Активно» есть дополнительная настройка, позволяющая распечатать счет-фактуры после завершения операции «Продажа».

#### **9. «Работа со скидками»**

Эта настройка указывает, как будет реализована работа со скидками.

#### **10. «Группировка товаров при печати»**

Функция выводит одинаковые товары, сохраненные несколько раз в таблице, группирует и собирает их в кассовый ордер.

#### **11. «Группировка товаров на экране»**

Функция выводит одинаковые товары, сохраненные в таблице только по одному разу. При повторном вводе одного и того же товара, он не будет добавлен в новую строку, а увеличится количество товара в предыдущей строке.

#### **12. «Ассистент»**

Вспомогательный модуль, который предоставляет информацию, как действует каждая кнопка и каждое текстовое поле. Когда «Ассистент» включен, программа следит за движением мыши. Если мышь задерживается на одном месте более 3 секунд, программа выводит вспомогательное сообщение и описывает, какова функция соответствующей кнопки. Это очень удобно при ознакомлении с программой. Но в реальных условиях работа будет более эффективной без включения этого модуля.

#### **13. «Работа с неограниченным количеством штрих-кодов»**

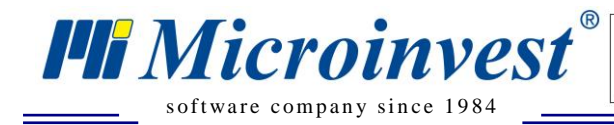

При выбранной отметке «Активно», программа ищет все штрих-коды товара. Это удобно при товарах, имеющих более чем 3 штрих-кода, но работа происходит медленнее, потому что расширенный поиск товаров замедляет работу.

 $\sum_{\text{UKAS}}$ 

#### **14. «Группы-товары»**

Указывает, с какой группой товаров будет идти работа в приложении.

#### **15. «Группы – партнеры»**

Указывает, с какой группой партнеров будет идти работа в приложении.

#### **16. «Продажа товара с нулевой ценой»**

Разрешает продажу товара с нулевой ценой.

#### **17. «Продажа с нулевой стоимостью»**

Разрешает, чтобы сумма по всему чеку была нулевой.

#### **18. «Товары по объектам»**

Отображаются товары, чья цена отлична от 0 для ценовой группы, по которой работает объект.

#### **19. «Звуковая сигнализация»**

Выбор типа звуковой сигнализации.

#### **20. «Информация при закрытии чека»**

Указывает, какая информация будет выводиться пользователю при закрытии чека.

#### **21. «Запрос при сохранении данных»**

Мощная функция проверки данных при выходе из программы. Если выбрана отметка «Активно», при сохранении операции показывается окно, которое подтверждает сохранение данных. Это исключает ошибки при случайном нажатии кнопки, так как сначала требуется подтверждение операции, перед тем как она будет сохранена в базу данных.

#### **22. «Работа с ценовыми правилами»**

Указывает на то, будут ли применяться ценовые правила, созданные в *Microinvest* **Склад Pro**.

#### **23. «Просмотр ценовых правил»**

Будут ли показываться примененные ценовые правила.

#### **24. «Работа с двумя мониторами»**

Включает или отключает возможность работы на двух мониторах.

#### **25. «Префикс карты клиента»**

Указывает, какой префикс будет у карты клиента.

#### **26. «Префикс карты пользователя»**

Указывает, какой префикс будет у карты пользователя.

#### **Настройки** *Microinvest* **Склад Pro Light Торговый объект**

#### **1. «Печать на принтер»**

s of tware company since 1984

*TH Microinvest* 

Эта настройка определяет, когда печатать документ на стандартном Windows-принтере в системе. Если выбрано «Никогда», документы печататься не будут. Если выбрано «С вопросом», появляется окно для подтверждения печати. Если выбрано «Всегда», документы печатаются на принтере.

 $\sum_{\text{UKAS}}$ 

#### **2. «Просмотр документов до печати на принтере»**

Определяет, будет ли документ выводиться на экран для просмотра перед печатью. Это позволяет проверять документы на наличие ошибок, однако при этом скорость работы замедляется.

#### **3. «Печать товарного чека»**

Функция для прямого управления матричными принтерами. Товарная квитанция и счетфактуры могут печататься на другом принтере, в зависимости от настроек. Прямое управление матричными принтерами осуществляется быстро, документы в сокращенном виде используют небольшой шрифт для печати. Выбор соответствующей величины в этом поле определяет метод печати принтера.

#### **4. «Число копий документов»**

Определяет количество копий документов, которые будут печататься на принтере. Стандартно используется одна или две копии на один документ.

#### **5. «Скрыть количество товара»**

Режим работы, показывающий или скрывающий наличие товаров в таблице товаров на данный момент. Если выбрали «Активно», то колонка «Количество» товаров на торговом объекте будет скрыта, и операторы не смогут узнать реальное количество товаров на складе. Все это сделано с целью защиты данных от персонала.

#### **6. «Часто используемы товары»**

Определяет, какие товары будут показаны в программе, все или только со статусом «Часто используемые».

#### **7. «Передача данных в кассовый аппарат»**

Настройка управления фискальным регистратором. Возможные варианты:

 При выбранной отметке «Никогда» данные не передаются для печати на фискальном регистраторе;

 $\sum_{\text{UKAS}}$ 

- При выбранной отметке «С вопросом» появляется окно для подтверждения печати;
- При выбранной отметке «Всегда» программа автоматически посылает данные о продажах в кассовый регистратор.

#### **8. «Выделение красным цветом недействительных»**

Указывает, будут ли выделяться красным цветом те строки, в которых указан недействительный товар (например, если количество товара на складе меньше 0).

#### **9. «Автоматическое дополнение слов»**

s of tware company since 1984

*HI Microinvest* 

Настройка управляет автоматическим добавлением товаров по коду или имени. Если настройка включена, программа производит дополнительный поиск товаров и при вводе части слова, автоматически заполняется первое совпадение с общим корнем.

#### **10. «Проверка введенной суммы»**

Эта настройка определяет, требует ли программа ввод суммы при завершении операции. При выбранной отметке «Активно», обязательно нужно ввести сумму при оплате, операцию нельзя завершить при нулевой оплате.

#### **11. «Количество по умолчанию»**

При вводе новой строки в таблице можно определить количество, которое программа заполняет в поле товара. При выбранном количестве 1, для каждого введенного товара программа автоматически ставит 1 (единицу) в количестве.

#### **Настройки** *Microinvest* **Склад Pro Light Ресторан**

#### **1. «Способ оплаты»**

Выбор способа введения суммы оплаты (Клиент оплачивает все - сумма не вводится, сразу проходит оплата; Окно с автоматическим заполнением - Выходит окно с суммой оплаты, где уже введена та сумма, которую должен оплатить клиент; Окно с ручным вводом - Выходит окно, в которое пользователь должен сам внести ту сумму, которую вносит клиент).

#### **2. «Диапазон объектов»**

*TH Microinvest* 

s of tware company since 1984

Если выбрано «Активно», диапазон объектов фильтруется, и в списке товаров остаются только товары в выбранном диапазоне. Идея такого разделения – если заведение занимает 2 или более этажей, соответствующий терминал может управлять только отдельным диапазоном объектов.

 $\sum_{\text{UKAS}}$ 

#### **3. «Начисление % за обслуживание»**

Указывает, будет ли начисляться процент за обслуживание.

#### **4. «Обслуживание (%)»**

Указывает, какой процент будет начисляться за обслуживание. По нажатию CTRL+F4 можно задать определенный процент на определенную группу товаров

#### **5. «Фискальный промежуточный чек»**

Будет ли выходить фискальный промежуточный чек.

#### **6. «Пречек»**

Для того чтобы работать в режиме с пречеками необходимо установить 2 настройки в системе:

**Фискальные промежуточные чеки** – Выключена;

#### **• Работа с Пречеком – Включена.**

Сама форма, вид и содержание пречека определяются через систему скриптов *Microinvest* **Склад Pro Light**. Они могут оформляться в зависимости от желания клиента и по индивидуальному проекту. Стандартно, принятая форма содержит почти все реквизиты фискального чека, и хорошо известна клиентам. [Пречек](http://wiki.microinvest.su/index.php?title=%D0%9F%D1%80%D0%B5%D1%87%D0%B5%D0%BA) печатается с первого кухонного принтера. Подробнее про распределение печати описано в [статье.](http://wiki.microinvest.su/index.php?title=%D0%A0%D0%B0%D1%81%D0%BF%D1%80%D0%B5%D0%B4%D0%B5%D0%BB%D0%B5%D0%BD%D0%B8%D0%B5_%D0%BF%D0%B5%D1%87%D0%B0%D1%82%D0%B8)

# <span id="page-19-0"></span>**Торговое оборудование**

На вкладке Торговое оборудование можно настраивать различные периферийные устройства, вы можете указать, что должно печататься и в каком порядке. Все драйверы включены в саму программу, и нет необходимости в их дополнительном приобретении. При выборе конкретной модели устройства, программа автоматически отображает параметры по умолчанию, установленные заводом изготовителем, которые являются обязательными для корректной работы устройства. Эти параметры могут быть изменены при необходимости.

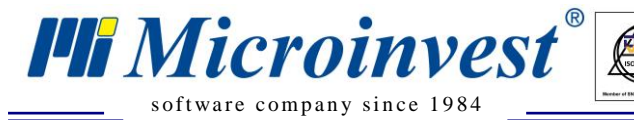

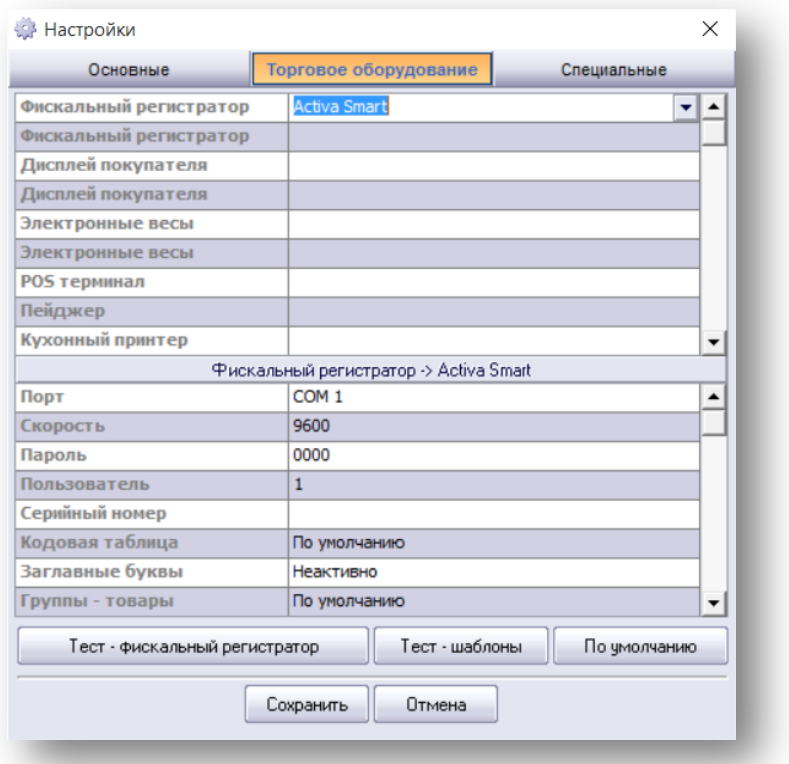

 $\sum_{\text{UKAS}}$ 

- **1.** Подключите устройства к компьютеру. Запустите *Microinvest* **Склад Pro Light Торговый объект**;
- **2.** Настройте устройства на вкладке Торговое оборудование;
- **3.** В появившемся меню выберите модель каждого устройства и сделайте необходимые настройки по каждому из них;
- **4.** Нажмите кнопку «**Тест – фискальный регистратор»** для проверки устройств;
- **5.** Нажмите кнопку «**Сохранить**», чтобы все изменения были сохранены и окно закрылось;
- **6.** Для сброса настроек оборудования, нажмите кнопку «По умолчанию».

# <span id="page-20-0"></span>**Специальные Настройки**

В секции «Специальные» находятся параметры определения вариантов интерфейса, языка и сообщений, а также, вид связи с базой данных. После завершения индивидуальных настроек программы с учетом потребностей клиента, нужно нажать кнопку «Сохранить» или нажать «Enter». Таким образом, изменения в настройках будут сохранены, после чего нужно перезапустить систему.

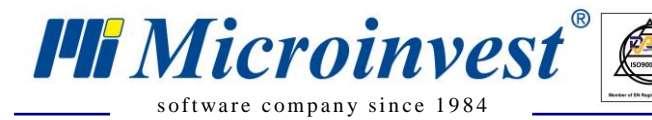

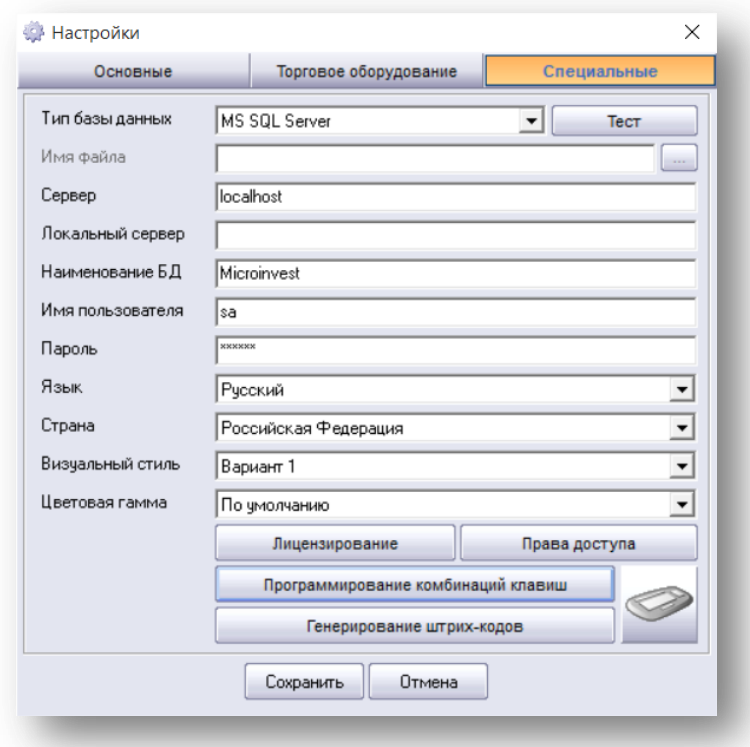

 $\overline{\bigcup_{\mathsf{UKAS}}^{\mathsf{U}}$ 

Кнопка «Программирование комбинаций клавиш», позволяет пользователю самому настраивать клавиатуру по своему усмотрению:

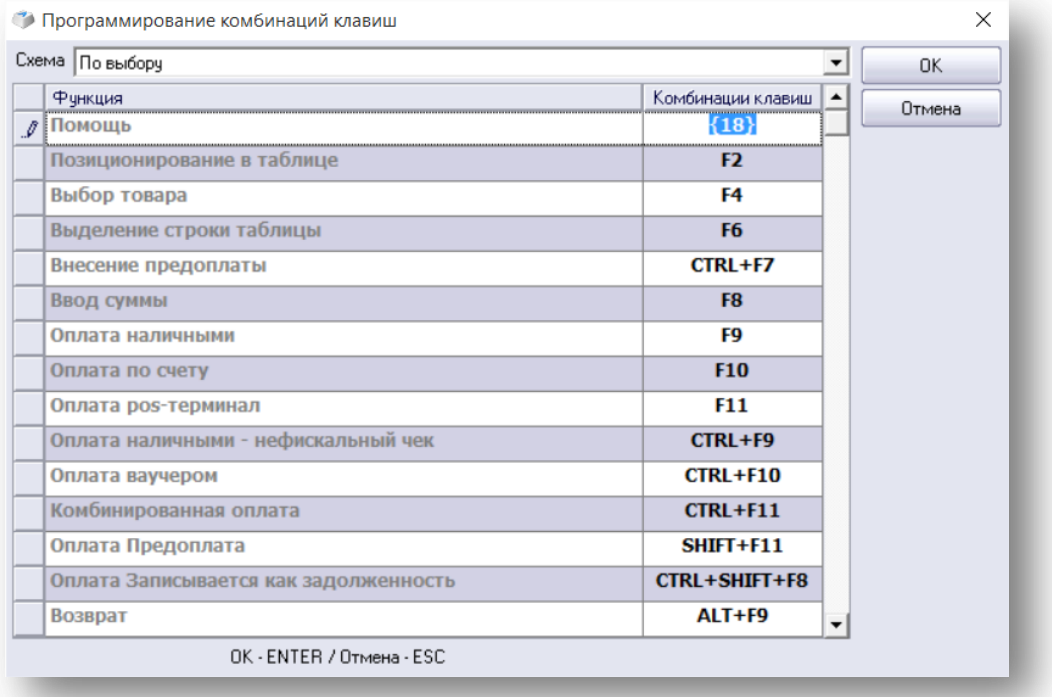

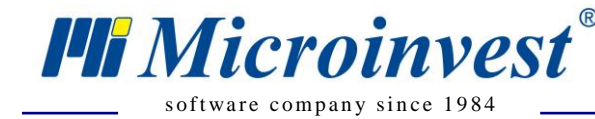

# <span id="page-22-0"></span>*Microinvest* **Склад Pro Light Торговый объект**

Этот режим предназначен специально для работы в супермаркете, магазинах и заведениях быстрого питания. При запуске программы производится проверка параметров системы и появляется основное окно программы, вместе с окном идентификации и ввода пароля. При первом запуске программы *Microinvest* **Склад Pro Light Торговый объект**, автоматически проверяется соединение с базой данных *Microinvest* **Склад Pro**. Для того чтобы начать работу в программе, необходимо выполнить ряд условий в бэк-офисе *Microinvest* **Склад Pro**. Выполнение этих условий проверяется при запуске торгового модуля, каждое отмечается на экране зеленой галочкой. Если имеется проблема, условие будет отмечено красным крестиком. Все проблемы, возникшие при запуске торгового модуля, устраняются в *Microinvest* **Склад Pro** (бэк-офисе).

 $\sum_{\text{UKAS}}$ 

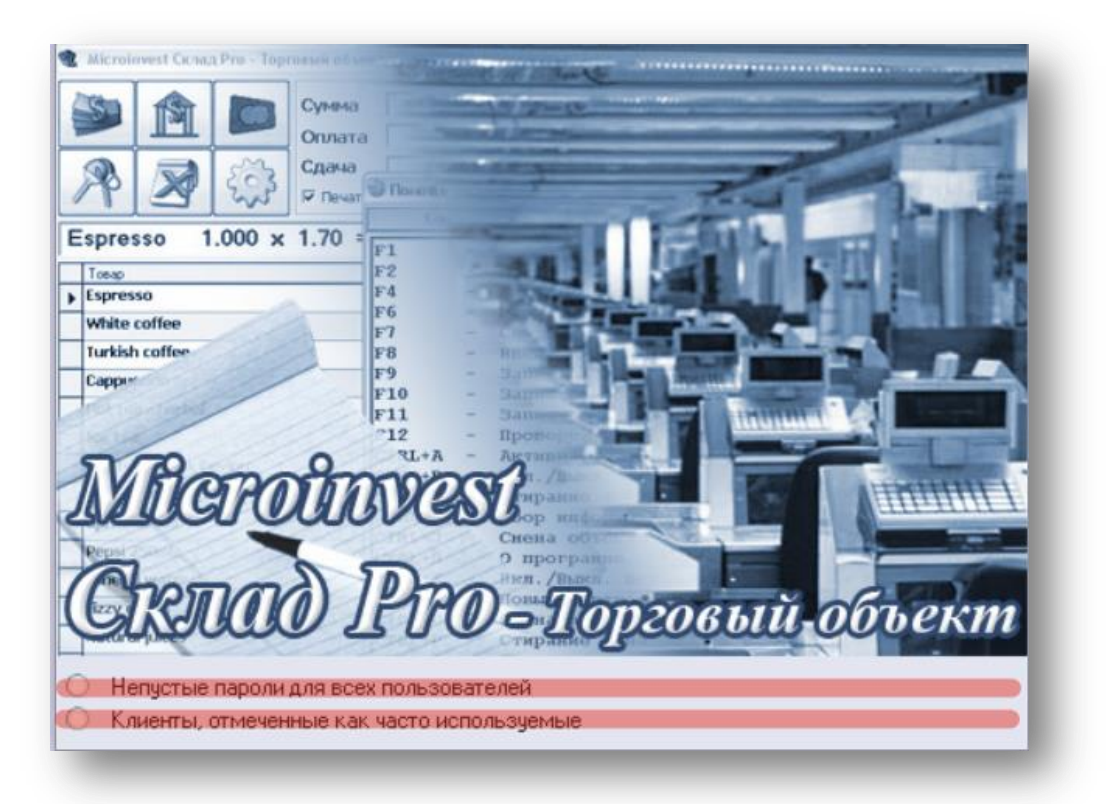

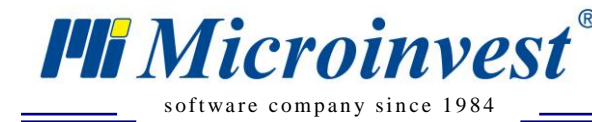

# <span id="page-23-0"></span>**Условия, необходимые для запуска** *Microinvest* **Склад Pro Light**

 $\sum_{\text{UKAS}}$ 

# **Торговый объект**

#### **1. Непустые пароли для всех пользователей.**

Для каждого введенного пользователя должны быть заданы пароли – создать как минимум одного пользователя с присвоенным уникальным паролем (пароль может содержать только цифры).

**Шаги:** *Microinvest* **Склад Pro** => Редакция => Пользователи => Новый, ввести имя пользователя и пароль. В строке Состояние выбрать «Пользователь используется часто, выводится на первом месте». Для записи информации нажмите кнопку Сохранить.

#### **2. Клиенты, отмеченные, как часто используемые.**

Необходимо отметить всех клиентов, с которыми планируете работать, как часто используемые.

**Шаги:** *Microinvest* **Склад Pro** => Редакция => Партнеры => Новый. В основной информации напишите имя партнера, а в строке Состояние выбрать «Партнер используется часто, выводится на первом месте». Для записи информации нажмите кнопку Сохранить.

Идентификация - стандартная функция, которая служит для регистрации пользователя, а также, для загрузки его личных торговых операций и прав доступа. Для этого необходимо ввести его личный пароль в поле «Пароль» (Сначала нужно создать пользователя в *Microinvest* **Склад Pro**).

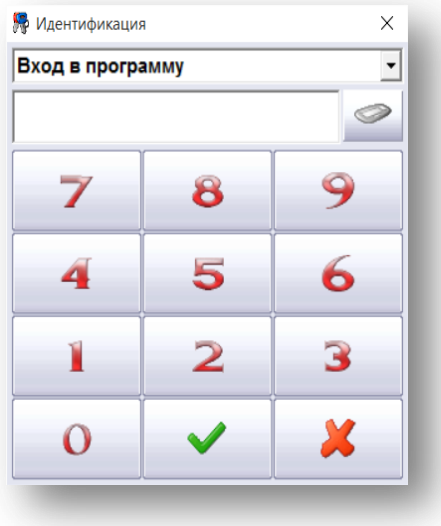

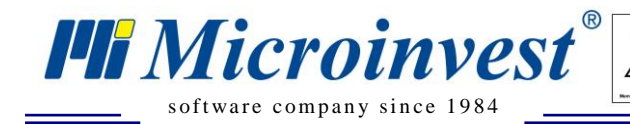

После ввода правильного пароля для выбранного пользователя, программа входит в основное окно режима «Торговый объект». В выпадающем меню окна «идентификация» есть возможность открытия или закрытия смены для фиксации начала и конца рабочей смены конкретного пользователя. Отчёт по данной функции находится в Журнале приложений в *Microinvest* **Склад Pro**

#### **Важно!**

При первом запуске продукта необходимо ввести и дополнительные данные. На экране показывается окно «Выбор объекта». Выбор объекта осуществляется выбором нужного объекта из списка, смена объекта осуществляется как с помощью клавиатуры, так и нажатием «Ctrl+J» (список с объектами зависит от рабочей базы). Далее следует выбор «Партнера», так как о каждом партнере в базе данных содержится специфическая информация, и информация о ценовых группах и торговых скидках. Выбор партнера производится нажатием мыши в поле «Партнер», и после этого можно выбрать партнера в выпадающем меню. **После выбора партнера обязательно нажать Enter**

Когда «Объект» и «Партнер» выбраны, можно производить реальные продажи. Окно имеет следующий вид:

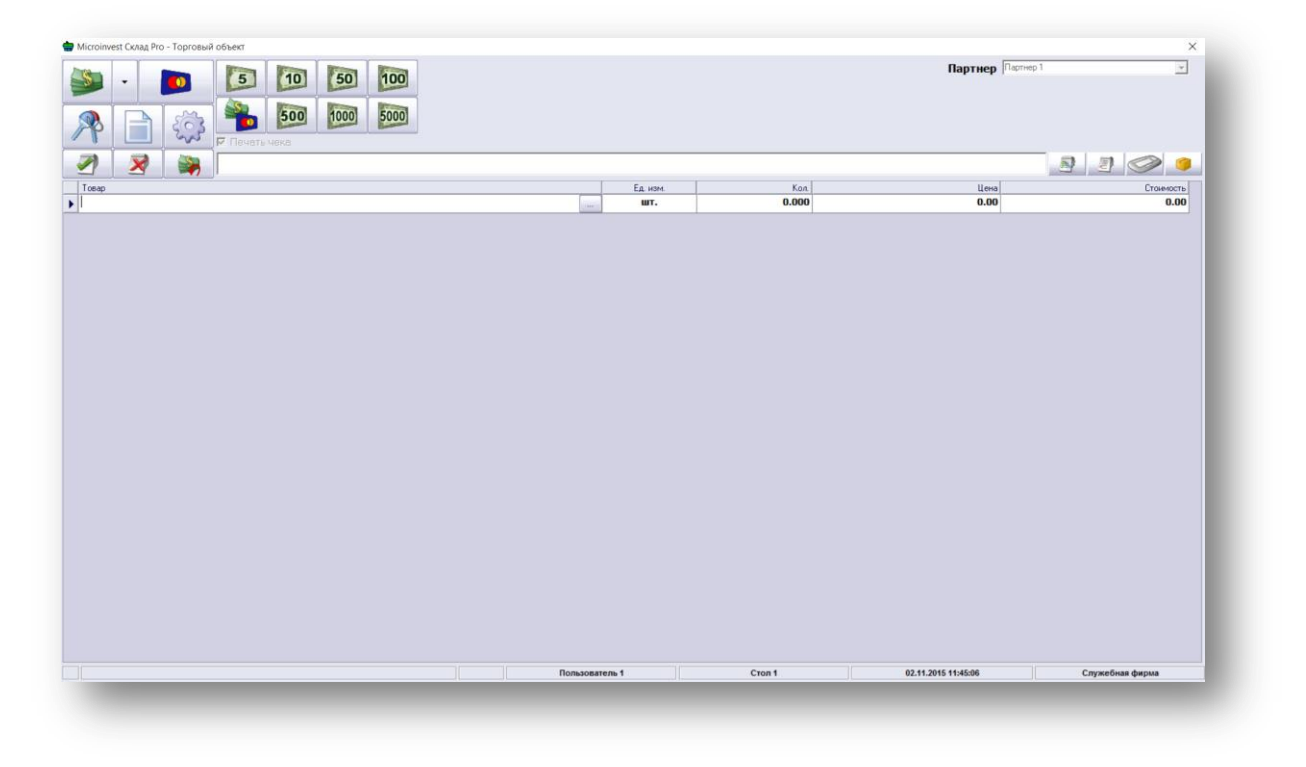

## <span id="page-25-0"></span>**Внешний вид и кнопки управления**

s of tware company since 1984

*TH Microinvest* 

В верхней части окна находятся кнопки управления программой и поля оплаты:

 $\sum_{\text{UKAS}}$ 

**Кнопка отложенного чека (новый заказ)** позволяет операторам открыть второй чек, пока первый клиент выбирает дополнительные товары (принят

новый заказ). Таким образом, уменьшается время для обслуживания группы клиентов.

**Удаление отложенного чека**. В случае, если первый клиент, по какой-то причине отказался от заказа, этой кнопкой удаляются выбранные им товары, чтобы открыть второй чек.

**Возврат** проводят тогда, когда срок годности данного товара истек или нарушена целостность товара.

Возврат в *Microinvest* **Склад Pro Light Торговый объект** производится с помощью стандартных средств выбора товара. Список с товарами, подлежащими возврату, заполняется, после чего нажимаем «Alt+F9» клавиатуры (клавишная комбинация для сохранения возврата). Возврат осуществлен, и товар сохранен в базе данных, а соответствующее количество возвращено на склад.

Справа сверху расположена кнопка, позволяющая **удалить выделенную строку** в списке текущего заказа.

В нижней части окна расположена таблица с выбранными товарами и их параметрами.

*Microinvest* **Склад Pro Light Торговый объект** можно запустить в трех визуальных стилях, которые можно изменить в меню Настройки => Специальные => Визуальный стиль.

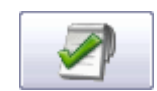

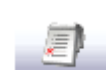

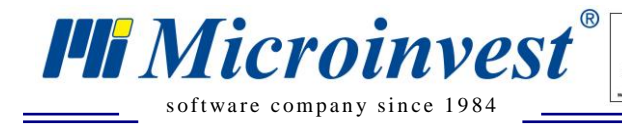

*Визуальный стиль 1* оптимизирован для работы с клавиатурой и мышью, а наличие виртуальной клавиатуры добавляет дополнительный комфорт при работе с модулем в этом режиме.

 $\overline{\mathbf{Q}}$ 

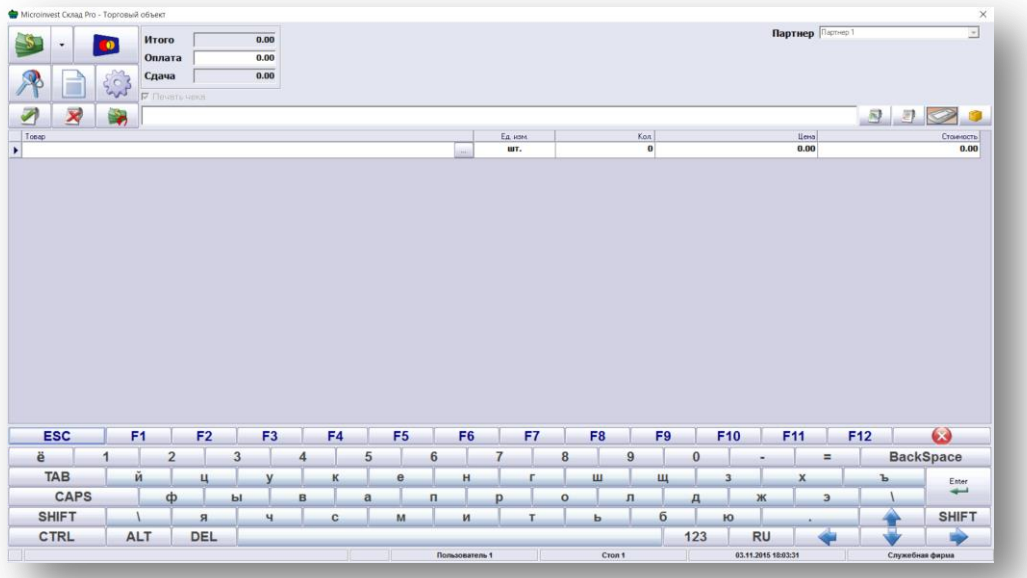

*Визуальный стиль 2* предназначен, прежде всего, для работы с TouchScreen и для все чаще предпочитаемых POS-терминалов. Наиболее используемые функции выведены как кнопки, оптимизированные для удобной и быстрой работы с модулем.

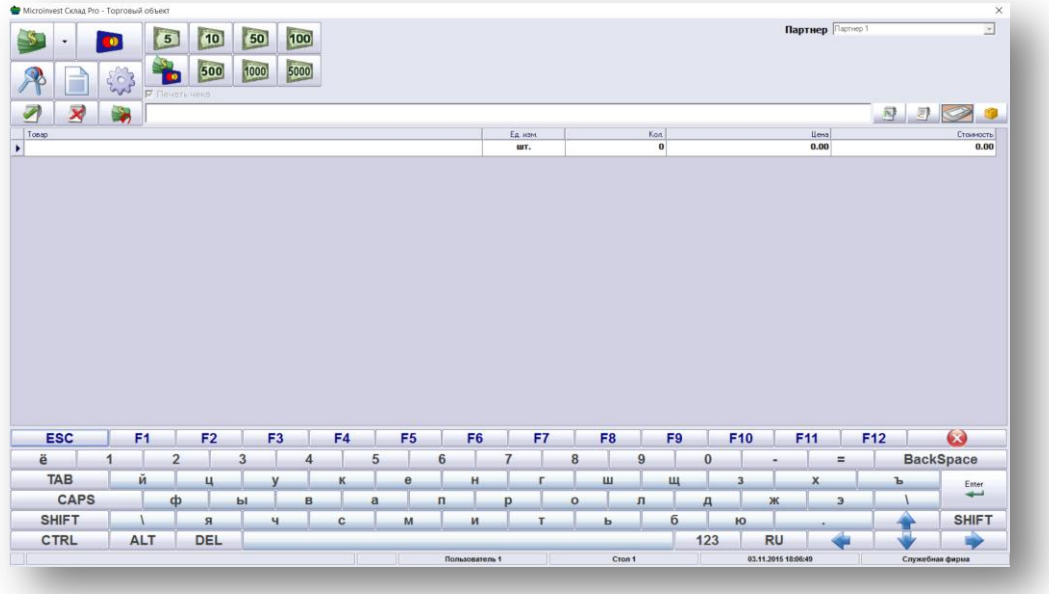

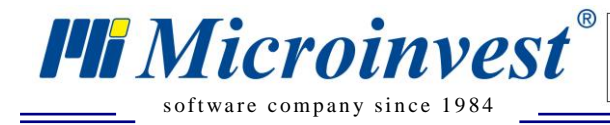

С помощью купюрных кнопок можно ускорить завершение операции. Выбирается нужная пользователю купюра, а программа автоматически подставляет сумму, которую нужно вернуть, как сдачу.

 $\sum_{\text{UKAS}}$ 

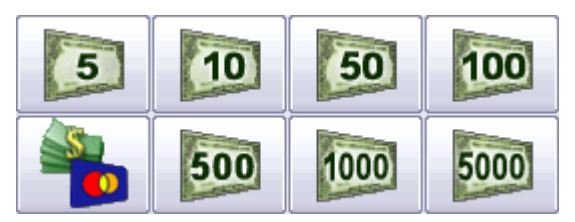

Кнопка с выпадающем меню оплат позволяет выбрать тип оплаты (По счету, ваучером, комбинированная оплата наличными и др.). Виды оплаты определяются в *Microinvest* **Склад Pro**.

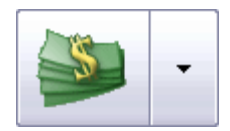

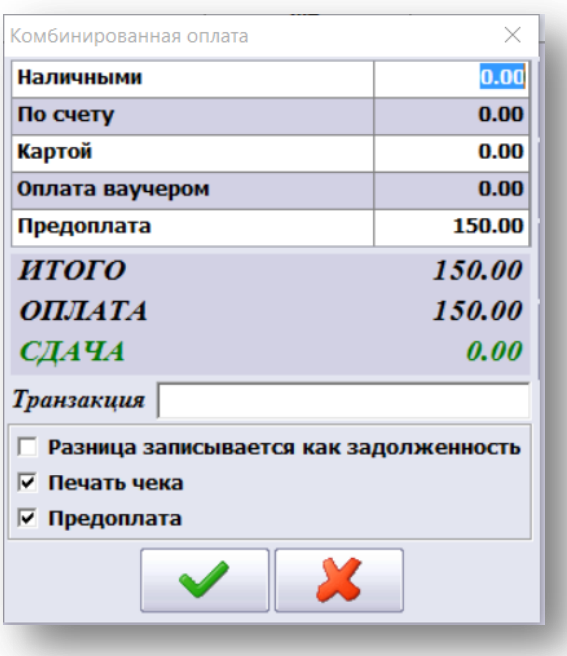

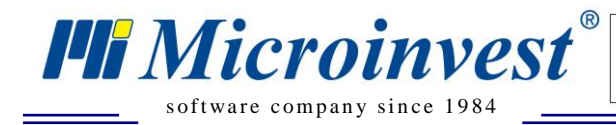

*Визуальный стиль 3.* Для упрощения работы оператора убраны все кнопки с рабочего экрана.

 $\overline{\bigcup_{\mathsf{UKAS}}^{\mathsf{U}}$ 

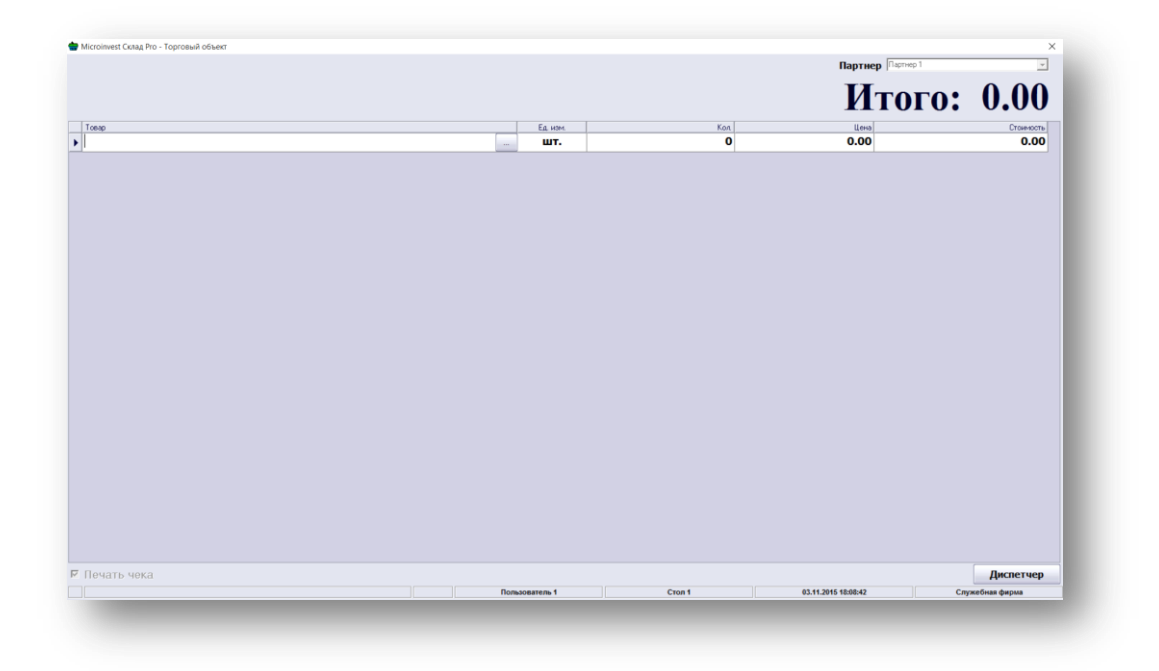

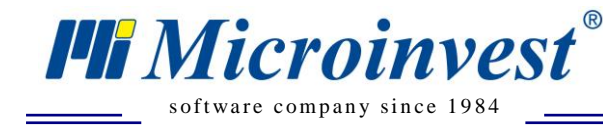

# <span id="page-29-0"></span>**Работа с программой**

# <span id="page-29-1"></span>**Выбор товара**

Основная часть работы с программой - это выбор товаров. Выбор товаров можно сделать несколькими способами: клавиатурой, мышью, с помощью сканера штрих-кода и т.д. Различные методы выбора товаров оптимизированы для большей скорости работы.

 $\sum_{\text{UKAS}}$ 

#### <span id="page-29-2"></span>**Выбор товаров клавиатурой и через окно «Товары»**

Выбор товаров можно производить с клавиатуры. Самый универсальный способ – путем нажатия «F4» в поле товаров. При нажатии появляется окно товаров, которое в табличном виде отражает все наличные товары и их дополнительные параметры, такие как «Код», «Товар», «Цена», «Количество» и другие. Окно имеет следующий вид:

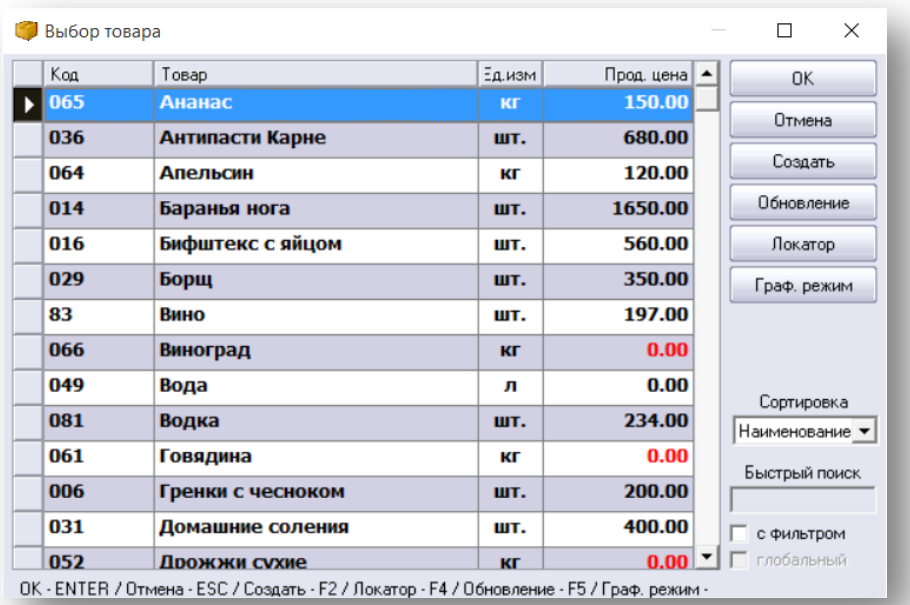

Выбор товаров можно осуществить с помощью мыши, при этом подтверждение выбора производится кнопкой «ОК». Закрытие этого окна, без выбора товара, осуществляется нажатием кнопки «Отмена». Есть несколько важных моментов, которые нужно знать:

- Есть возможность выбрать множество товаров одновременно, если удержать клавиши «Ctrl» или «Shift», пока мышью выбираете соответствующие строки.
- Товары можно сортировать по разным критериям. В выпадающем поле, справа, можно отсортировать товары по «Коду», «Имени», «Количеству» или «Ценам».

 Если ввести буквы или цифры с клавиатуры, то программа сама найдет все товары, совпадающие с данными, введенными Вами.

 $\sum_{\alpha}$ 

- При активном «Фильтре» в правой части окна можно сортировать только те товары, которые отвечают введенным Вами символам. Так, например, если ввести «Coca Cola», в окне останутся только продукты этой компании.
- С помощью кнопки «Новый» можно ввести новый товар. Это полезно в случаях, когда операторы получают товар, который не существует в номенклатуре, и они могут ввести и продать этот товар.

Нажатием кнопки «ОК», окно «Товары» закрывается, и выбранные товары перемещаются на основной экран программы, а при этом таблица добавляет новые строки и заполняет данные соответствующих товаров.

# <span id="page-30-0"></span>**Быстрый выбор товаров клавиатурой**

s of tware company since 1984

*TH Microinvest* 

В программе введены методы быстрого выбора товара клавиатурой. Наиболее простой и интуитивный способ ввода товаров осуществляется путем ввода кода товара в окно. Достаточно ввести код товара и нажать «Enter», и программа сама найдет товар, который необходим.

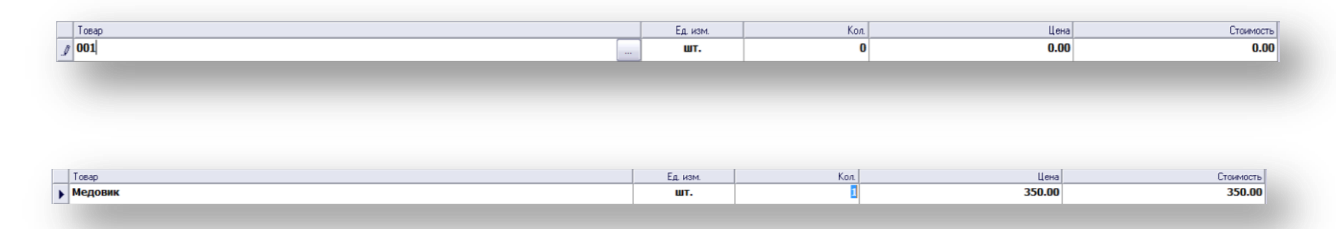

Это делается быстро, легко и удобно для операторов, так как в этом случае можно работать только правой частью клавиатуры и использовать цифровые клавиши. Есть одна дополнительная функция при вводе кода. Если ввести неполный код, и совпадение частично, появляется окно «Товары», и активная строка остановится на товаре, чей код совпадает с введенным. Также с помощью клавиатуры можно ввести и имя товара. Если совпадение имени полное, то товар вводится в таблице. Если совпадение частично, появляется окно «Товары», и активная строка остановится на товаре, чье имя совпадает с введенным.

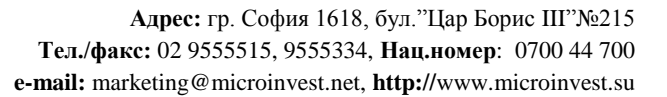

#### <span id="page-31-0"></span>**Быстрый выбор товаров с помощью сканера штрих-кодов**

Чтобы ввести товар с помощью сканера штрих-кодов, достаточно сканировать товар, и, если такой код существует, программа найдет товар автоматически. Если до того, как сканировать штрих-код, ввести число, например, 5, то после сканирования программа выведет количество 5 штук выбранного товара. Таким образом, экономится время, потому что не нужно искать соответствующее поле и вводить количество.

#### <span id="page-31-1"></span>**Выбор товаров с помощью мыши**

s of tware company since 1984

*HI Microinvest* 

Двойным нажатием мыши на соответствующем поле выбора открывается окно с товарами. Работа с этим окном аналогична работе при нажатии «F4» клавиатуры и описана выше. Программа сама находит товар и добавляет в список товаров для продажи. Вводить товары можно и сканером штрих-кодов, для этого нужно считать код товара устройством, и он сразу же будет добавлен в «Торговом объекте».

#### <span id="page-31-2"></span>**Выбор товара на сенсорном экране.**

Выбор товара может быть осуществлен из меню справа, которое открывается нажатием кнопки

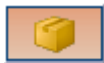

Выбрав нужную группу, вам будет открыт список товаров:

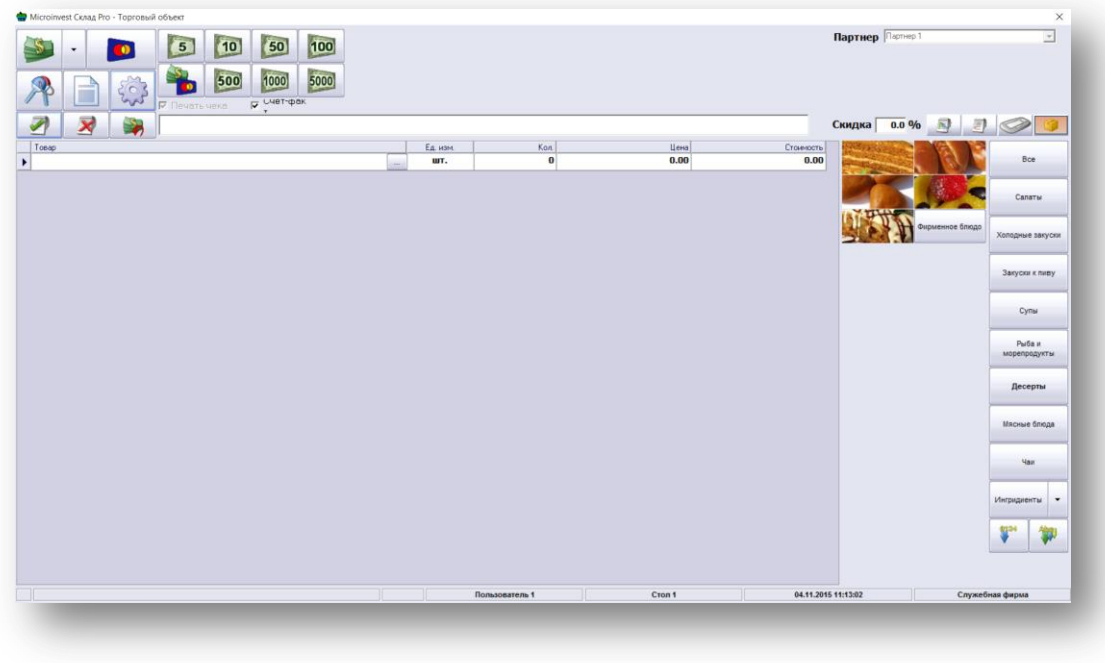

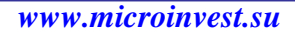

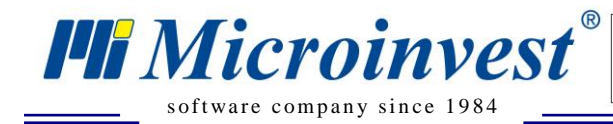

Здесь предусмотрена функция отображения всех товаров с использованием их изображений. Файлы с изображениями должны быть в формате .JPG и сохранены в подпапку Pictures, созданную в папке, где установлен *Microinvest* **Склад Pro Light Торговый объект**. Обратите внимание на то, что названия JPG файлов должны совпадать с кодами соответствующих товаров. Разрешение изображений зависит от разрешения, которое позволяет Touch Screen - 800x600, 1024x768 или 1280x1024.

 $\sum_{\text{UKAS}}$ 

Если на складе торгового объекта нет достаточного количества товара или количество определенного товара равно нулю, в колонке Количество число выделяется красным. Красный цвет означает, что необходимо обратить внимание на соответствующую стоимость, на нулевое количество, на очень низкую цену или на другую особенность, которую нужно учесть.

## <span id="page-32-0"></span>**Завершение операции**

После того, как выбраны все необходимые товары и введены соответствующие количества для продажи, подходим к завершению операции. Операцию можно завершить несколькими способами. Каждый из этих способов завершения счета отражает различный вид оплаты и ввода суммы. Универсальная клавиша завершения операции – «F9».

# <span id="page-32-1"></span>**Добавление нового товара**

Если нужно добавить новый товар, пока система работает, через меню «Выбор товаров» выбираем кнопку «Новый», после чего на экране появляется окно «Новый товар». Вводятся данные о новом товаре, и подтверждением (кнопкой «ОК» или нажатием «Enter» с клавиатуры) новый товар добавляется в список. Этот товар уже можно выбирать и предлагать в торговом объекте. Это полезно в случаях, когда в магазин доставлен новый товар, и операторам нужно ввести его в номенклатуру без участия управляющего или собственника.

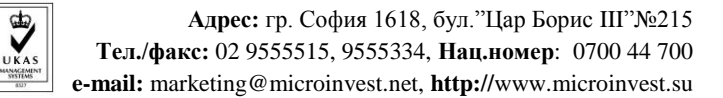

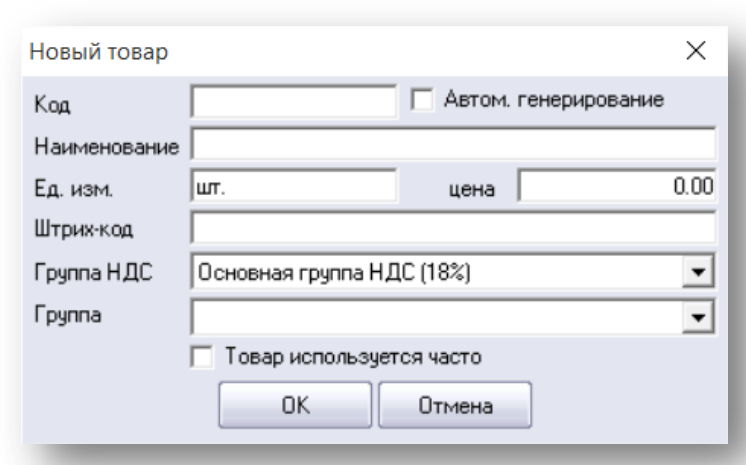

#### <span id="page-33-0"></span>**Добавление нового партнера**

s of tware company since 1984

**PH** Microinvest<sup>®</sup>

Когда в торговом объекте приходится работать с новым партнером, которого нет в рабочей базе, нужно создать нового партнера нажатием «Ctrl+N» клавиатуры. На экране появляется окно создания нового партнера. Заполняете необходимые данные о партнере и, нажатием мыши на «ОК», сохраняете. Партнер будет добавлен в список.

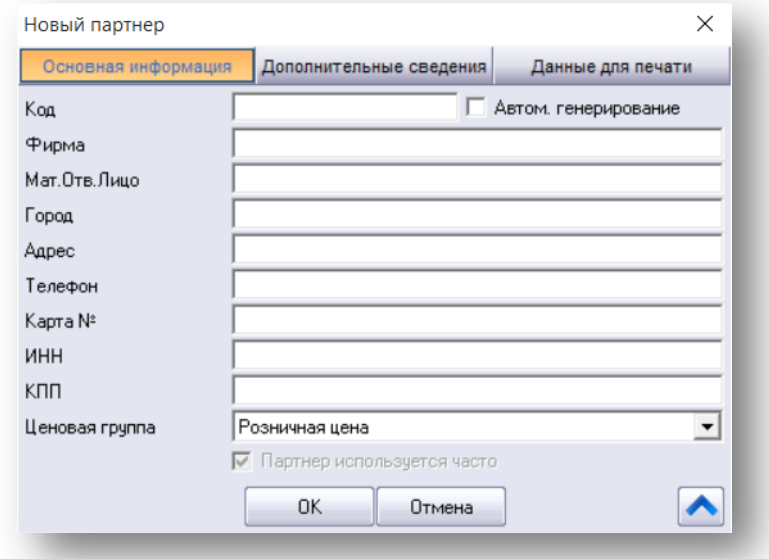

#### <span id="page-33-1"></span>**Проверка цен**

Модуль ценовой проверки введен только для удобства обслуживания клиентов. Эта функция создана, чтобы можно было проверить настоящую цену данного товара. Когда запрашивается такая справка, информация отображается на экране и на дисплее

*www.microinvest.su*

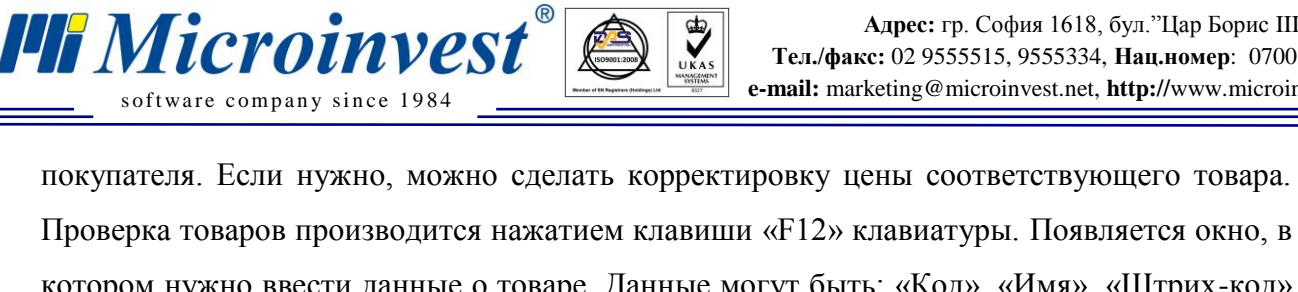

котором нужно ввести данные о товаре. Данные могут быть: «Код», «Имя», «Штрих-код» или другой идентификатор товара. Так, например, можно сделать проверку цен по штрихкодам. Вводится штрих-код товара и, нажатием «Enter» (или прямым сканированием), выбирается нужный товар, причем наименование товара и его данные появляются в окне.

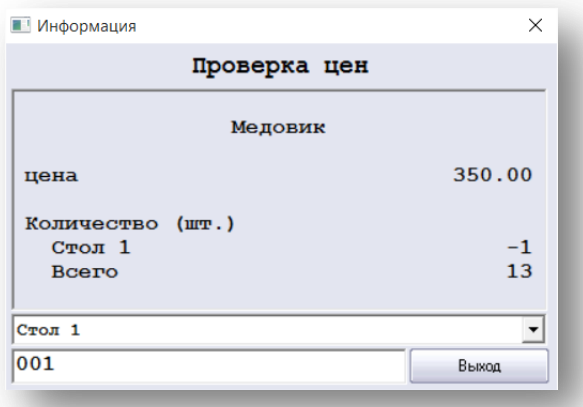

## <span id="page-34-0"></span>**Смена активного пользователя**

Активного пользователя приходится сменять, когда закончилась рабочая смена текущего пользователя. Ту же функцию можно использовать и при одновременной работе нескольких пользователей, так как в *Microinvest* **Склад Pro Light** каждый пользователь лично осуществляет торговые операции.

Чтобы сменить активного пользователя нужно нажать кнопку или сочетание клавиш «Ctrl+0». На экране появляется окно смены активного пользователя.

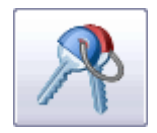

Вводится соответствующий пароль, и подтверждают данные кнопкой «OK» или «Enter». Активный пользователь изменен, и система возвращается к основному экрану.

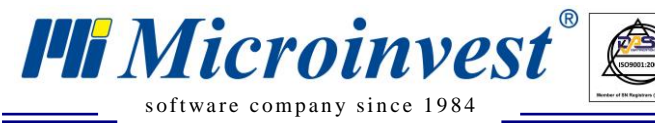

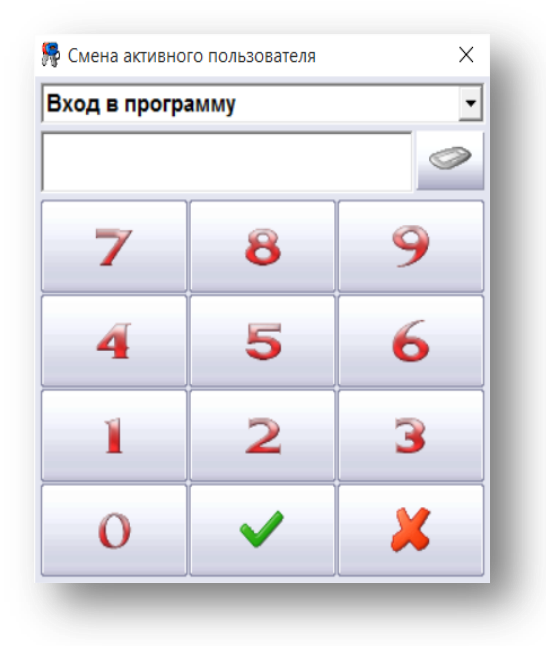

 $\sum_{\text{UKAS}}$ 

# <span id="page-35-0"></span>**Выдача Фактур**

Кроме всех стандартных документов, *Microinvest* **Склад Pro Light** может выдавать и счетфактуру, если активирована соответствующая настройка и выбрана опция счета-фактуры. Для этой цели необходимо выбрать партнера клавишной комбинацией «CTRL+P», которая позволяет выбрать нужного партнера, при условии, что этот партнер используется часто, иначе он не будет виден в *Microinvest* **Склад Pro Light**.

За выбором партнера следует продажа. На место товарной расписки появляется окно фактурирования, которое аналогично окну в *Microinvest* **Склад Pro**.

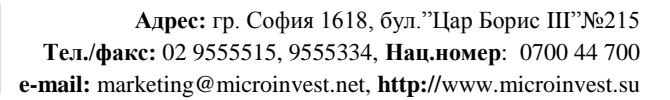

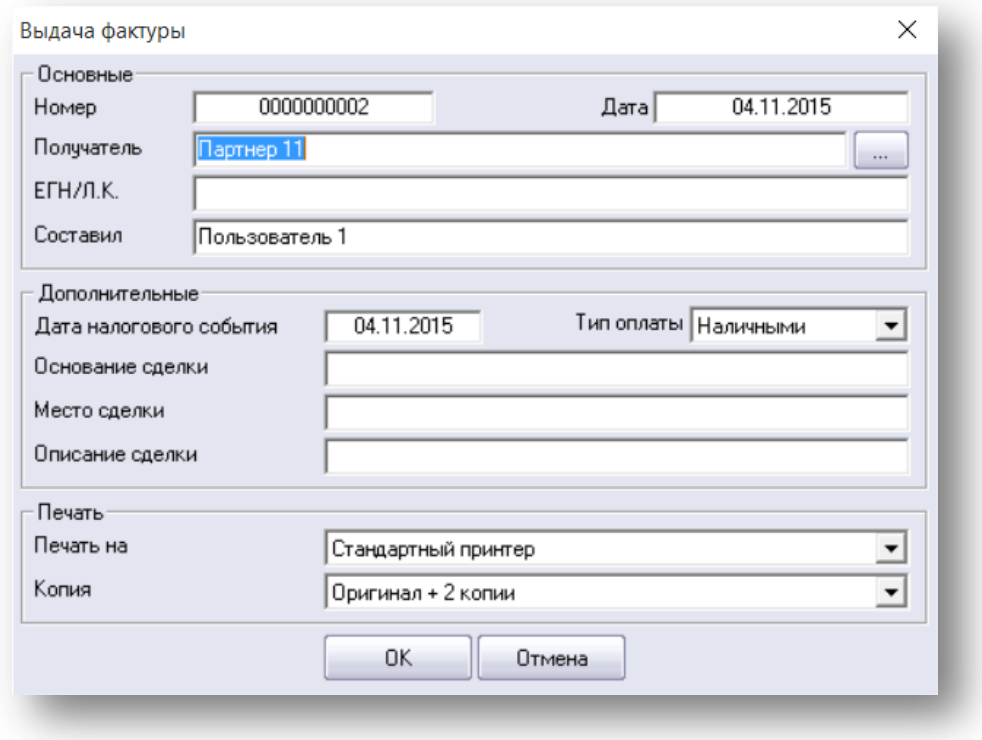

 $\sum_{\text{UKAS}}$ 

**Внимание!** Важно иметь в виду, что номер счет-фактуры, дату документа и дату налогового события нельзя изменить.

#### <span id="page-36-0"></span>**Управление ежедневными отчетами**

s of tware company since 1984

*PH Microinvest* 

Из отчетов чаще всего используются в конце дня так называемые Z и X отчеты. Ниже приведены несколько советов. Для создания какого-либо отчета, зайдите в Панель управления (нажатие клавиш Ctrl+T или кнопки

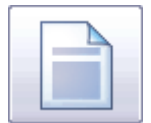

На первой вкладке «Отчеты ККМ» вы можете выбрать различные фискальные отчеты:

- Дневной Z-отчет. Дает информацию по всем совершенным операциям за день с их последующим удалением;
- Дневной X-отчет. Дает информацию по всем совершенным операциям за день без их удаления;
- Печать ЭКЛЗ. Печать электронной контрольной ленты;
- Отчет за определенный период по датам краткий;
- Отчет за определенный период по датам полный;

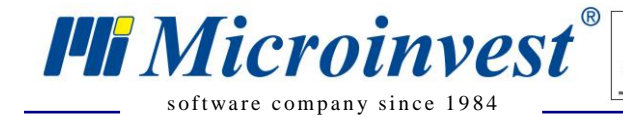

Отчет за определенный период с разбивкой по записям - краткий;

 $\sum_{\text{UKAS}}$ 

Отчет за определенный период с разбивкой по записям - полный.

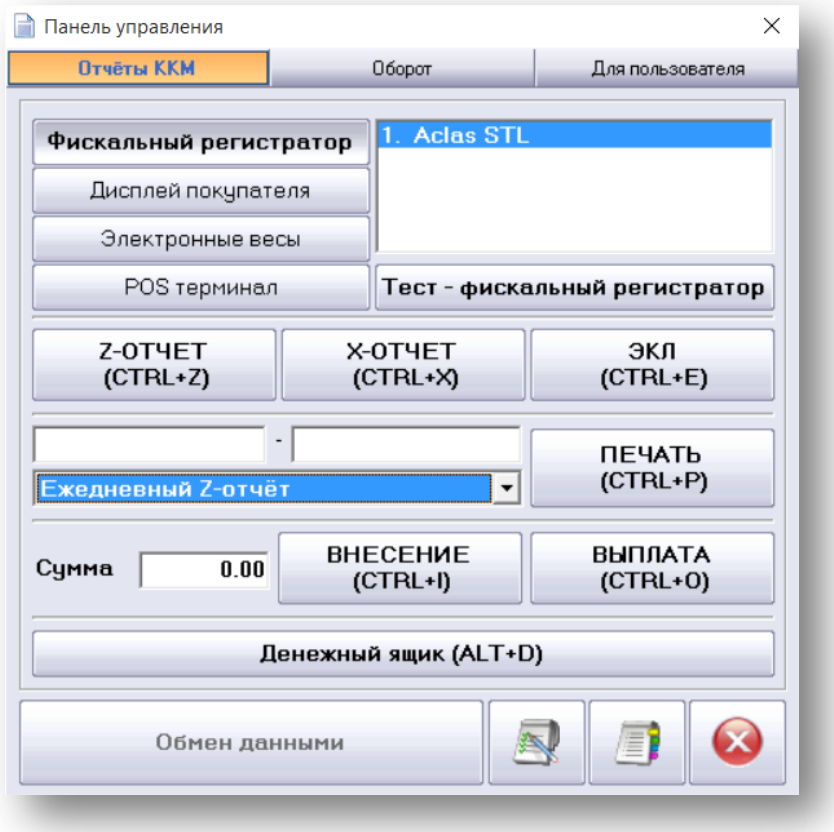

Кнопки Внесение (Ctrl+I) и Выплата (Ctrl+O) позволяют пользователю внести денежные средства в кассу или произвести инкассацию.

Для подготовки отчета по оборотам, зайдите во вкладку Оборот и задайте необходимые критерии (дата, время, пользователь и устройство печати).

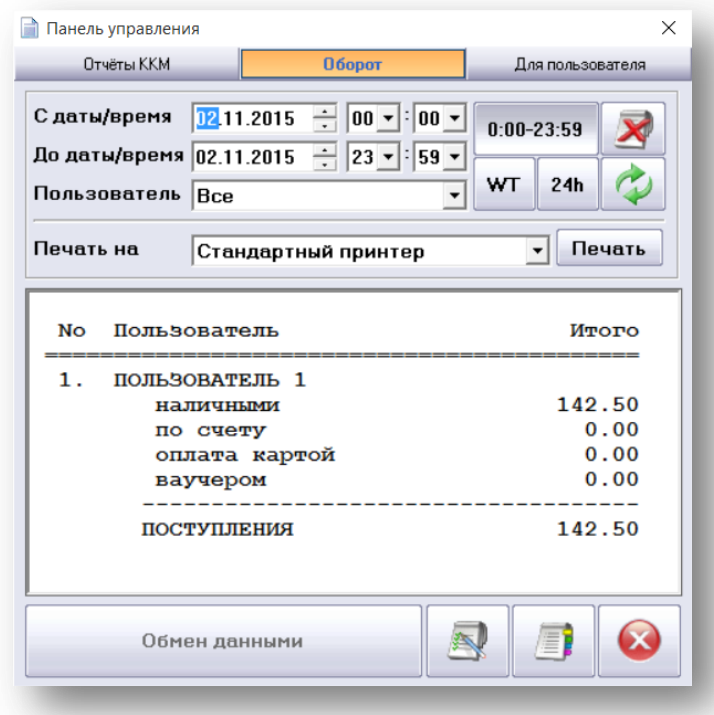

 $\overline{\bigcup_{\mathsf{UKAS}}$ 

s of tware company since 1984

*Mixeroinvest* 

Для подготовки отчета по оборотам для определенного пользователя, выберите соответствующую вкладку и задайте условия (дата, время, пользователь и устройство печати).

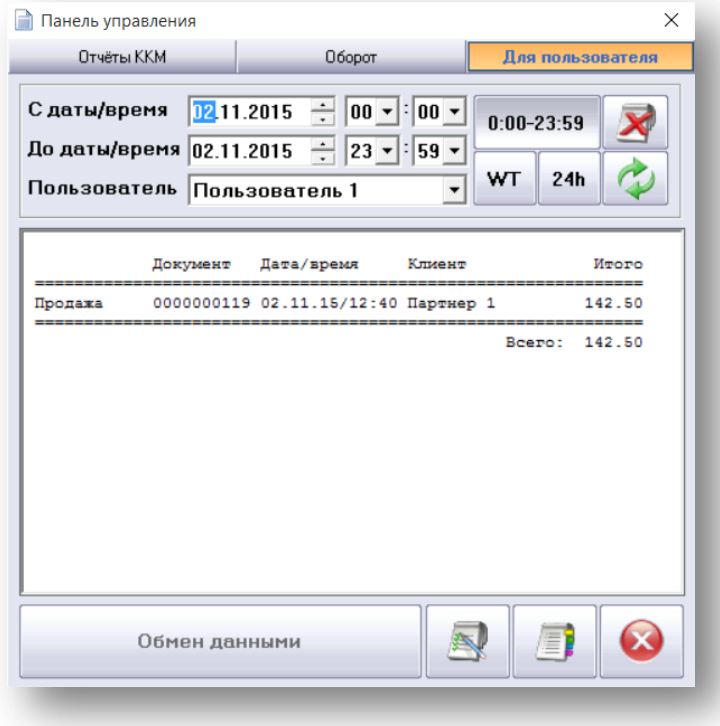

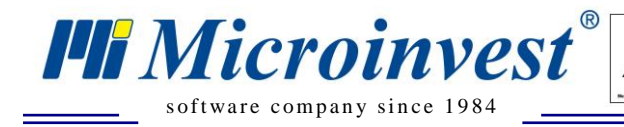

Обратите внимание на то, что все операции, созданные в *Microinvest* **Склад Pro Light Торговый объект**, будут доступны и в *Microinvest* **Склад Pro**, где представлены более полные и многообразные отчеты для руководителей.

 $\overline{\bigvee_{\scriptscriptstyle{\mathsf{UKAS}}}}$ 

# <span id="page-39-0"></span>**Работа с меню Помощь**

Вы можете открыть меню Помощь, нажав кнопку F1.

Первая вкладка «Комбинация клавиш» содержит описание функций.

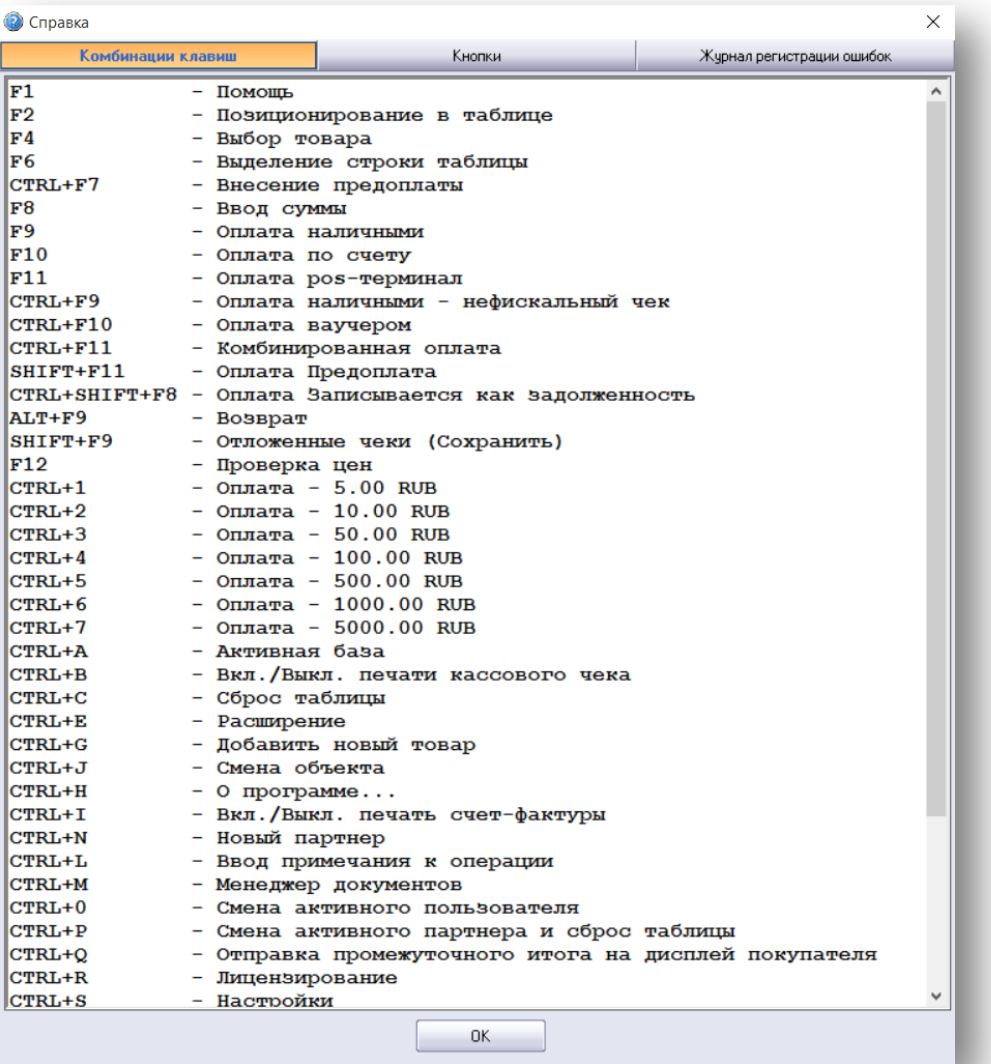

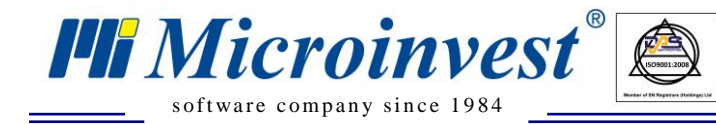

#### Вторая вкладка «Кнопки».

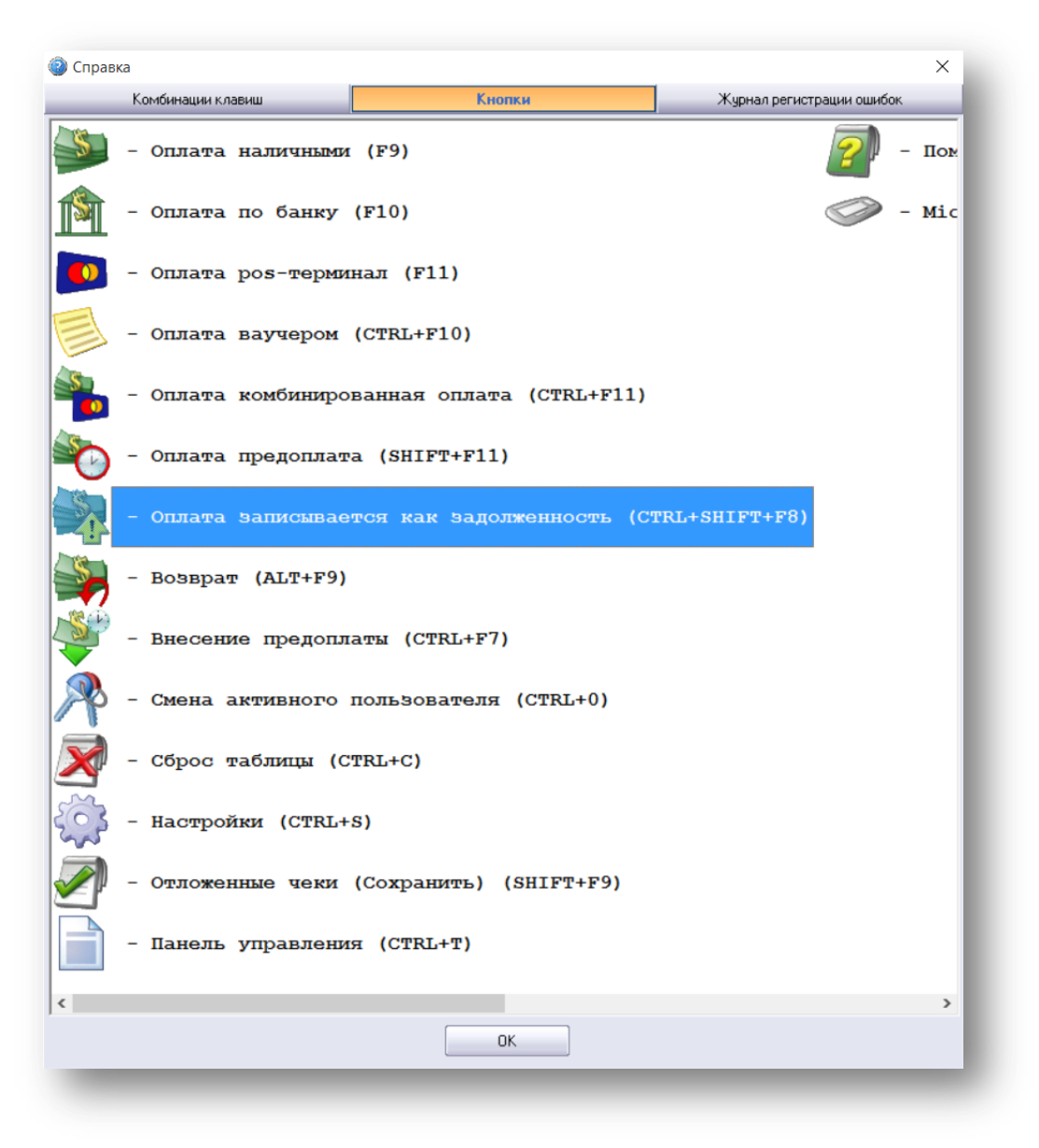

 $\sum_{\text{UKAS}}$ 

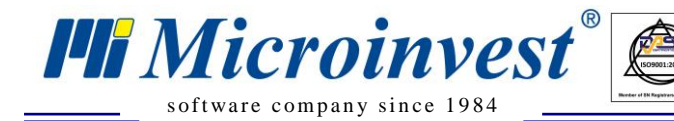

Третья вкладка. «Журнал регистрации ошибок».

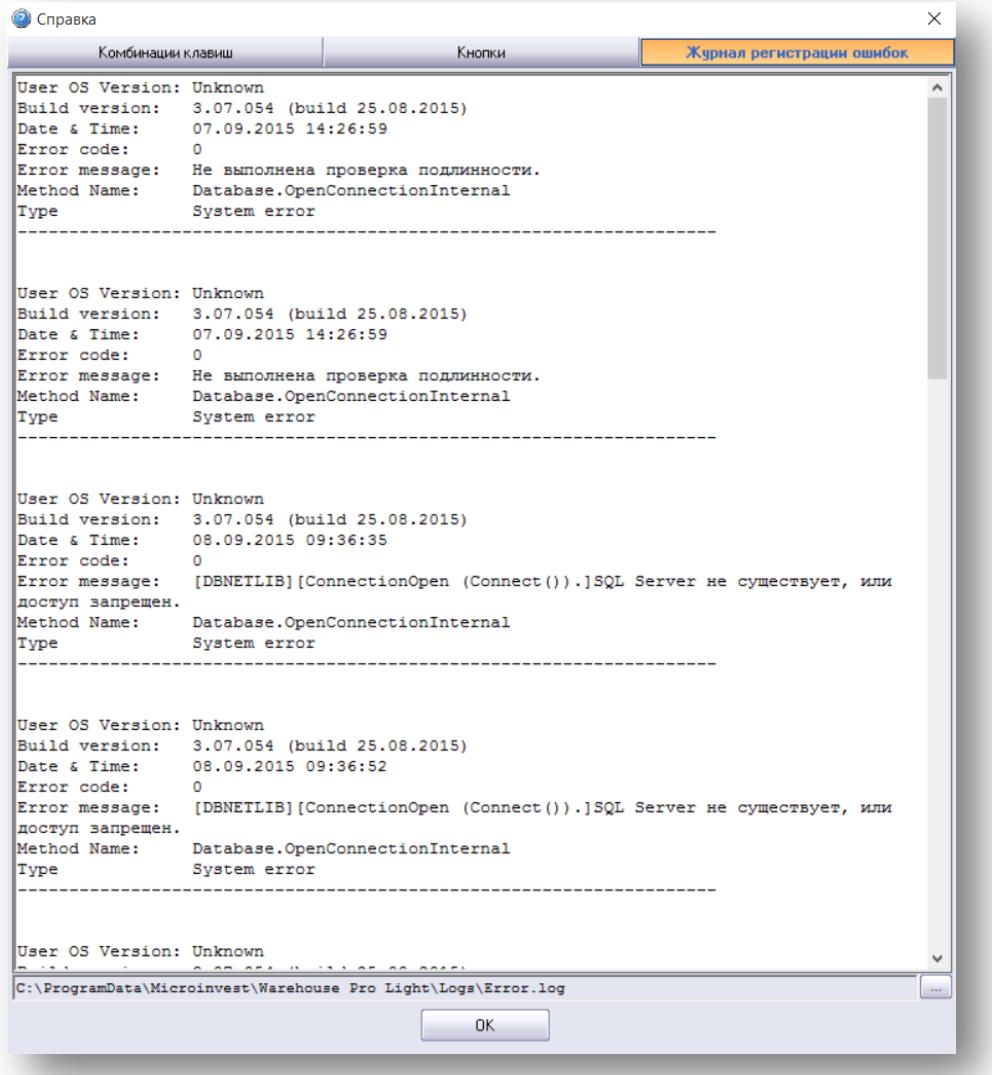

 $\boxed{\bigcup_{\substack{UKAS \\ \text{unscagger}}}$ 

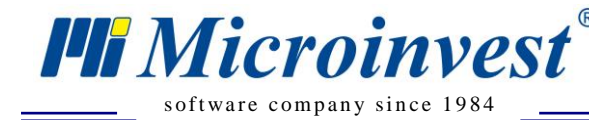

# <span id="page-42-0"></span>*Microinvest* **Склад Pro Light Ресторан**

Этот режим использует более специфический интерфейс, который облегчает работу в заведениях общественного питания, где требуется выдача «временных расписок».

 $\sum_{\text{UKAS}}$ 

Для того чтобы начать работу в программе, необходимо выполнить ряд условий в бэкофисе *Microinvest* **Склад Pro**. Выполнение этих условий проверяется при запуске ресторанного модуля, каждое отмечается на экране зеленой галочкой. Если имеется проблема, условие будет отмечено красным крестиком. Все проблемы, возникшие при запуске ресторанного модуля, устраняются в *Microinvest* **Склад Pro** (бэк-офисе).

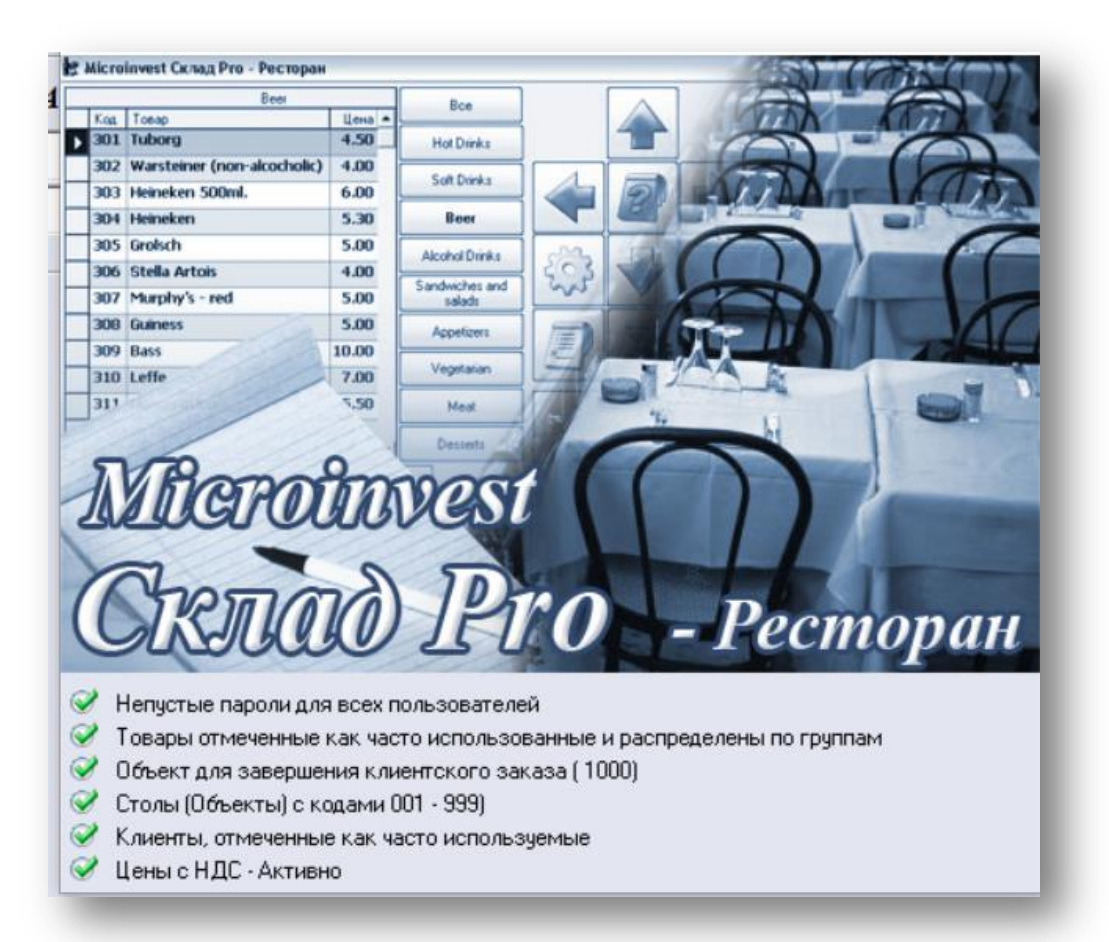

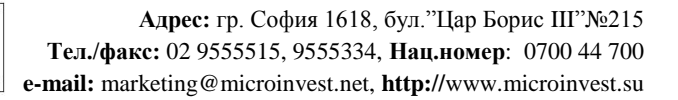

# <span id="page-43-0"></span>**Условия, необходимые для запуска** *Microinvest* **Склад Pro Light Ресторан**.

 $\sum_{\text{UKS}}$ 

#### **1. Непустые пароли для всех пользователей.**

s of tware company since 1984

*PH Microinvest* 

Для каждого введенного пользователя должны быть заданы пароли – создать как минимум одного пользователя с присвоенным уникальным паролем (пароль может содержать только цифры).

**Шаги:** *Microinvest* **Склад Pro** => Редакция => Пользователи => Новый, ввести имя пользователя и пароль. В строке Состояние выбрать «Пользователь используется часто, выводится на первом месте». Для записи информации нажмите кнопку Сохранить.

#### **2. Товары, отмеченные, как часто использованные и распределены по группам.**

Товары, которые будут использоваться в *Microinvest* **Склад Pro Light Ресторан**, необходимо отметить, как «часто используемые», и разделить по группам.

**Шаги:** *Microinvest* **Склад Pro** => Редакция => Товары. Выберите конкретный товар и нажмите Изменить. В строке Состояние выбрать «Товар используется часто, выводится на первом месте». Во вкладке Группы создать новую группу, или использовать уже существующую. Для записи информации нажмите кнопку Сохранить.

#### **3. Объект для завершения клиентского заказа (100).**

Объект для завершения клиентского заказа с кодом 100 – это платежный центр ресторанного модуля. Если у вас большой ресторан с несколькими платежными центрами, вы можете создать второй центр с кодом 200, или третий с кодом 300 и т.д.

**Шаги:** *Microinvest* **Склад Pro** => Редакция => Объекты => Новый, укажите код объекта 100. В строке Состояние выбрать «Объект используется часто, выводится на первом месте». Для записи информации нажмите кнопку Сохранить.

#### **4. Столы (Объекты) с кодами 001 - 099.**

Определение столов (объектов) в вашем ресторане. Все столы (объекты), относящиеся к первому платежному центру (код 100, описано в предыдущем условии), создаются с новыми кодами 1, 2, 3, …. 99. Если вы хотите создать другие объекты в ресторане (второй этаж, например), то необходимо сначала создать новый платежный центр с кодом 200, и каждый стол в этом объекте будет с кодом от 101 по 199.

**Шаги:** *Microinvest* **Склад Pro** => Редакция => Объекты => Новый. Присвойте коды от 1 до 99. Чаще всего используются имена Стол 1, Стол 2… Стол 99. В строке Состояние выбрать «Объект используется часто, выводится на первом месте». Для записи информации нажмите кнопку Сохранить.

 $\sum_{\text{UKAS}}$ 

#### **5. Клиенты, выделенные, как часто используемые.**

Необходимо отметить всех клиентов, с которыми планируете работать в ресторане.

**Шаги:** *Microinvest* **Склад Pro** => Редакция => Партнеры => Новый. В основной информации напишите имя партнера, а в строке Состояние выбрать «Партнер используется часто, выводится на первом месте». После чего перейдите во вкладку Дополнительные сведения, где установите Тип клиента. Для записи информации нажмите кнопку Сохранить.

## **6. Цены с НДС - Активно.**

s of tware company since 1984

*PH Microinvest* 

Необходимо данную настройку программы сделать активной.

**Шаги:** *Microinvest* **Склад Pro** => Другие => Настройки => Специальные. В строке Цены с НДС необходимо выбрать «Активно». Для записи информации нажмите кнопку Сохранить.

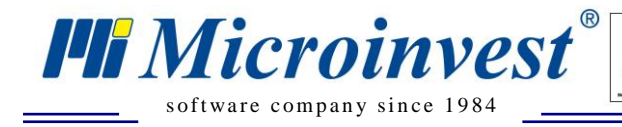

# <span id="page-45-0"></span>**Внешний вид и кнопки управления**

Чтобы изменить текущий стиль оформления, перейдите в Настройки -> Специальные -> Визуальный стиль.

 $\overline{\mathbf{v}}$ 

## *Визуальный стиль Вариант 1*

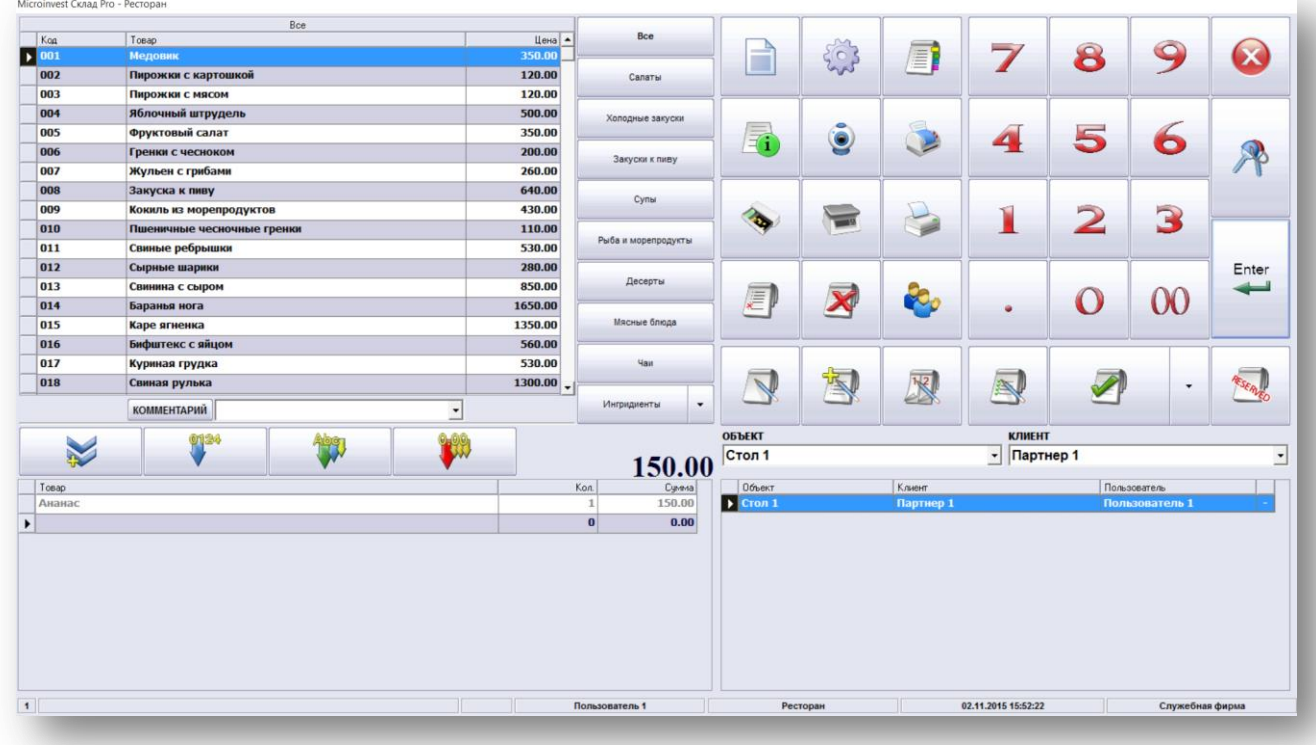

Этот стиль разработан для загруженных мест продажи и быстрой работы с помощью мыши и клавиатуры. Для того чтобы выбрать стол (объект) и клиента, используйте выпадающие меню Объект и Клиент.

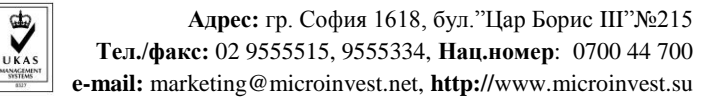

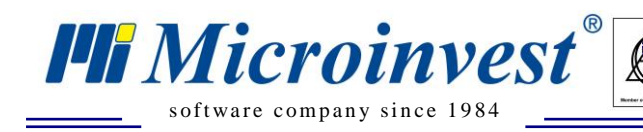

*Визуальный стиль Вариант 2*

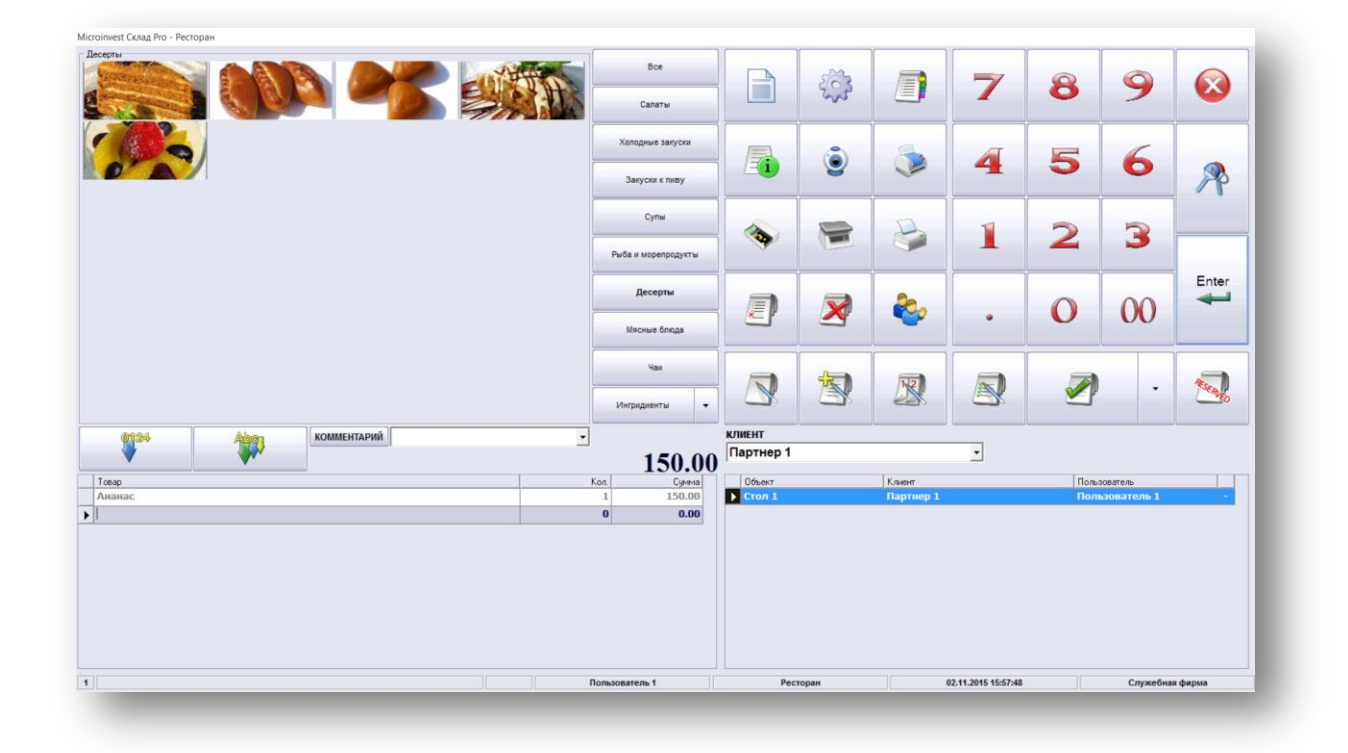

Этот стиль рассчитан на работу с сенсорным экраном POS терминала. Здесь предусмотрена функция отображения всех товаров с использованием их изображений. Файлы с изображениями должны быть в формате .JPG и сохранены в подпапку Pictures, созданную в папке, где установлен *Microinvest* **Склад Pro Light Ресторан**. Обратите внимание на то, что названия JPG файлов должны совпадать с кодами соответствующих товаров. Разрешение изображений зависит от разрешения, которое позволяет Touch Screen - 800x600, 1024x768 или 1280x1024.

Папка Pictures также может содержать файлы с .avi расширением. Эта дополнительная возможность позволяет просматривать рекламные клипы, когда приложение находится в режиме ожидания (оператор неактивен). Это одна из тенденций в программном обеспечении ресторана, позволяет воспроизводить спонсорские, коммерческие и рекламные клипы. Рекомендуется использовать небольшой размер файлов, т.е. короткие клипы, т.к. это может повлиять на быстроту работы компьютера.

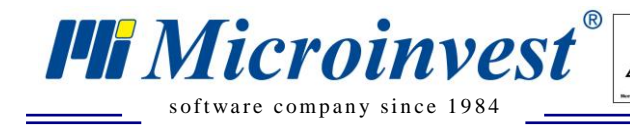

## *Визуальный стиль Вариант 3*

Это новейшая разработка визуального стиля для *Microinvest* **Склад Pro Light Ресторан**. Это визуальный редактор столов, передовая технология для создания в ресторане схемы расположения столов.

 $\sum_{\text{UKAS}}$ 

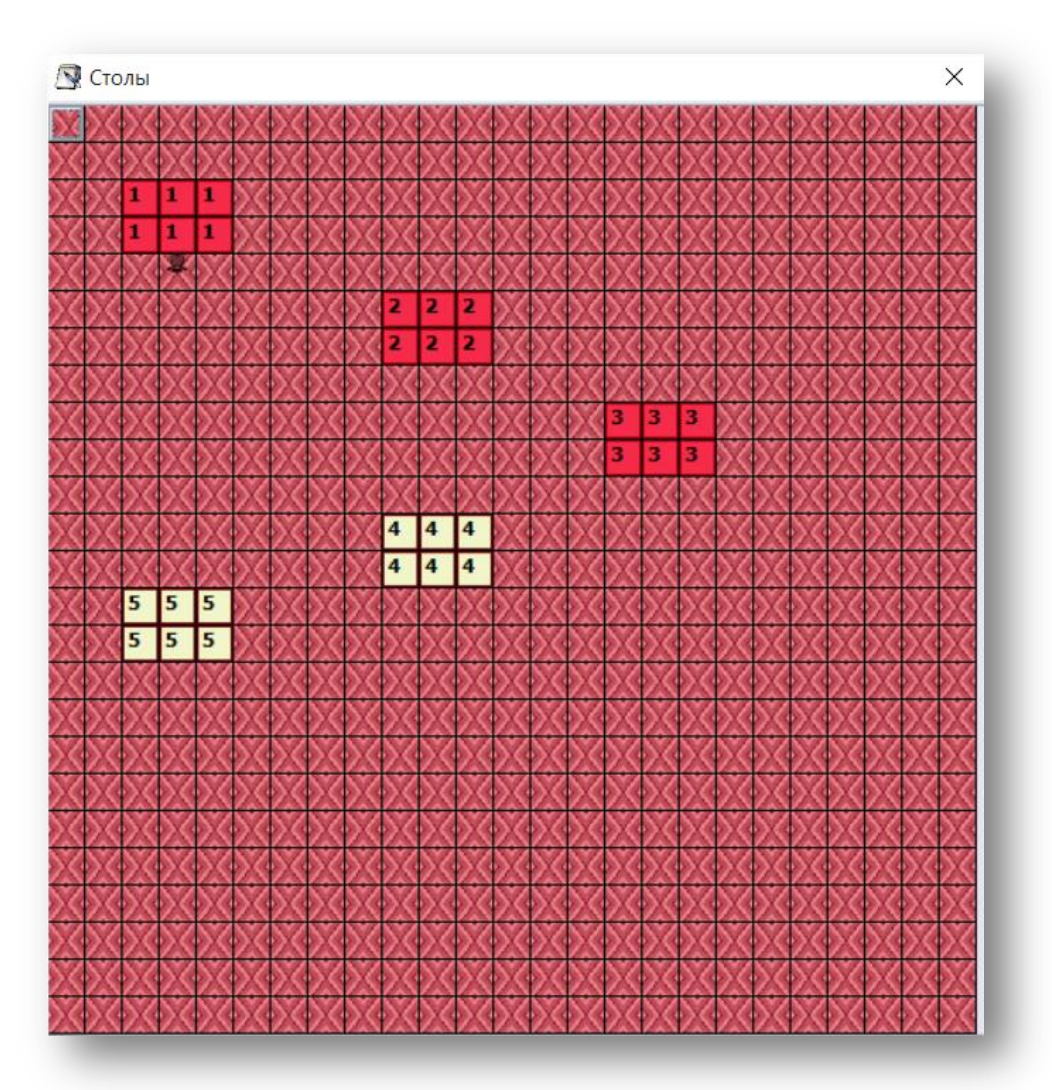

Пользователи могу создать макет ресторана.

**Шаги:** Настройки => Специальные => Визуальный стиль => Вариант 3 => Визуальный редактор столов. В открывшемся окне пользователь может указать размер ресторана, расположение и тип столов. Для того чтобы вставить конкретную фигуру в макет, необходимо выбрать объект, выбрать форму в вертикальном меню справа и расположить ее в макете ресторана, щелкнув два раза мышью.

После того, как все желаемые изменения в макет ресторана внесены, сохраните его, чтобы в дальнейшем данная разметка ресторана отображалась на экране. Сохраните всю информацию с помощью кнопки Запись.

В верхней правой части основного окна находятся рабочие кнопки:

#### **Новый клиентский заказ**.

Первым шагом обслуживания клиента является нажатие этой кнопки, чтобы открыть счет, и оператор смог выбирать товары из списка. Открытие счета используется всегда, когда новый клиент выберет и займет стол в ресторане. При открытии счета и выборе товара программа

начинает считать оборот по этому клиенту. С этого момента его счет активен до окончательного закрытия.

#### **Промежуточное окончание**.

Это фаза, в которой клиент уже сделал свой заказ и необходимо приготовить заказ на кухне или в баре. Промежуточное окончание активирует принтеры в системе и печатает соответствующие документы для клиента, бара, кухни и т.д. Промежуточное окончание также может

выполняться многократно, потому, как оно приводит к новому накоплению товаров в выбранном счете. Эту операцию нужно провести, когда клиент хочет добавить что-либо к заказу.

#### **Разделение заказа.**

Если двое или больше клиентов сидят за одним столом, но хотят платить отдельно, или в случае, если операторы меняются, и уходящий хочет перенести активные счеты второму. После деления счетов печатаются новые временные счета и заказы для бара, кухни и клиента.

В *Microinvest* **Склад Pro** должно быть предварительно создано хотя бы два клиента, между которыми пользователь может разделить клиентский чек.

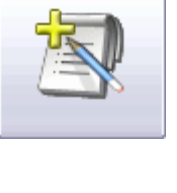

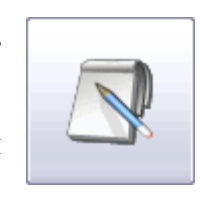

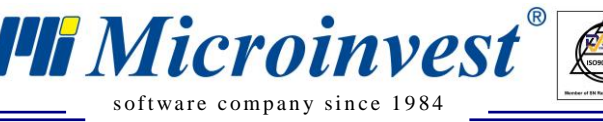

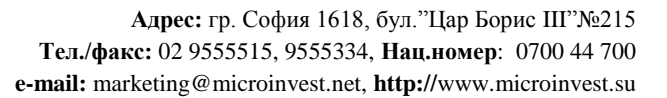

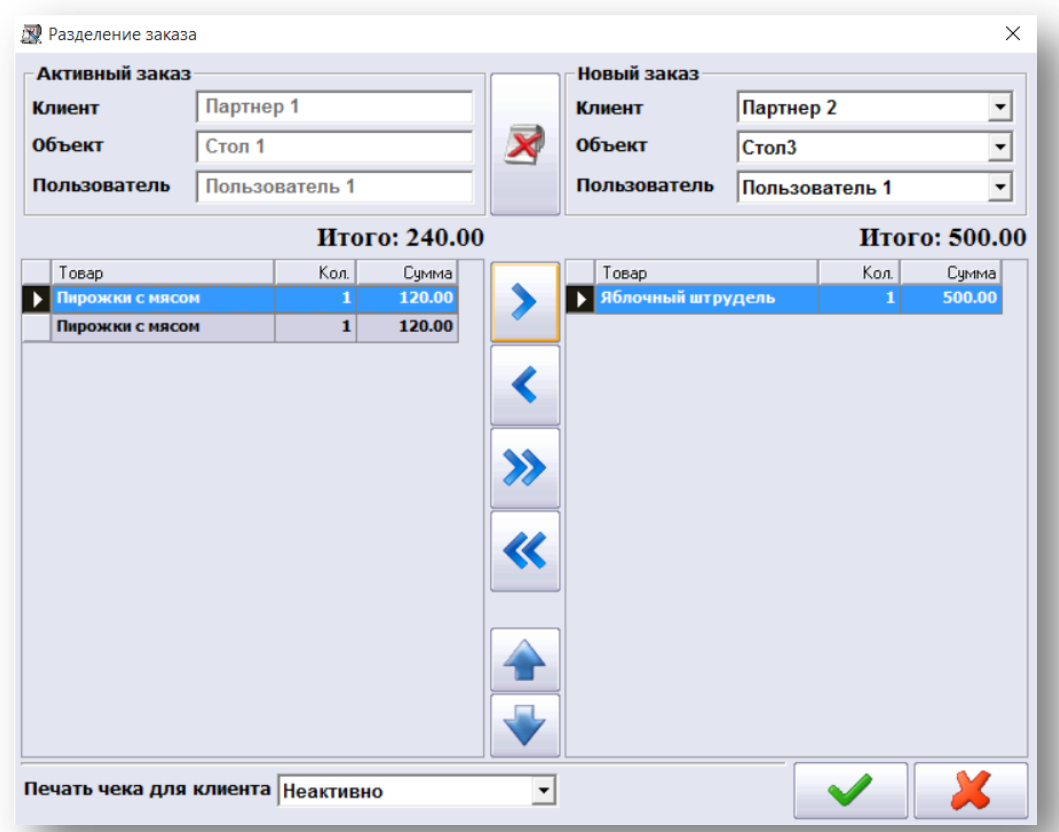

 $\sum_{\text{UKAS}}$ 

Для разделения, передачи или объединения заказов, изначально необходимо выбрать клиентов, столы и пользователей, выбрать необходимый товар, и с помощью кнопок перенести их поштучно или полностью в нужное окно.

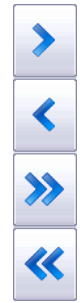

# **Оплата.**

s of tware company since 1984

**PH** Microinvest<sup>®</sup>

Эта кнопка открывает меню с выбором вида оплаты. Когда оператор выберет тип оплаты, программа передаст информацию активному фискальному устройству (если таковое подключено), чем завершит и саму операцию. Таким образом, открытый счет закрывается.

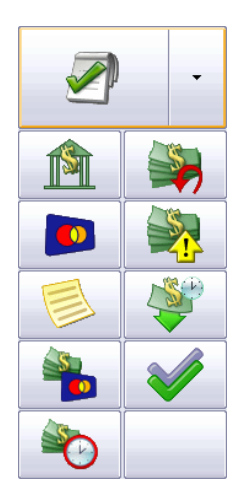

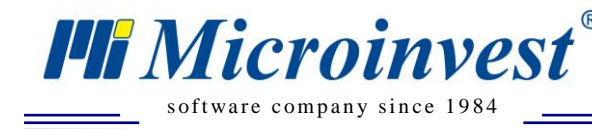

# <span id="page-50-0"></span>**Работа с программой**

## <span id="page-50-1"></span>**Новый заказ**

Из выпадающего меню выберете клиента, нажмите кнопку открытия нового заказа и выберете стол, за которым он сидит. Заказ сохраняется автоматически путем печати промежуточного чека или нажатием клавиши F8.

 $\sum_{\text{UKAS}}$ 

#### <span id="page-50-2"></span>**Дополнительные условия к заказу**

Перед выбором продуктов, можете выбрать или написать комментарий к ним, который будет распечатан на чеке для бара и кухни.

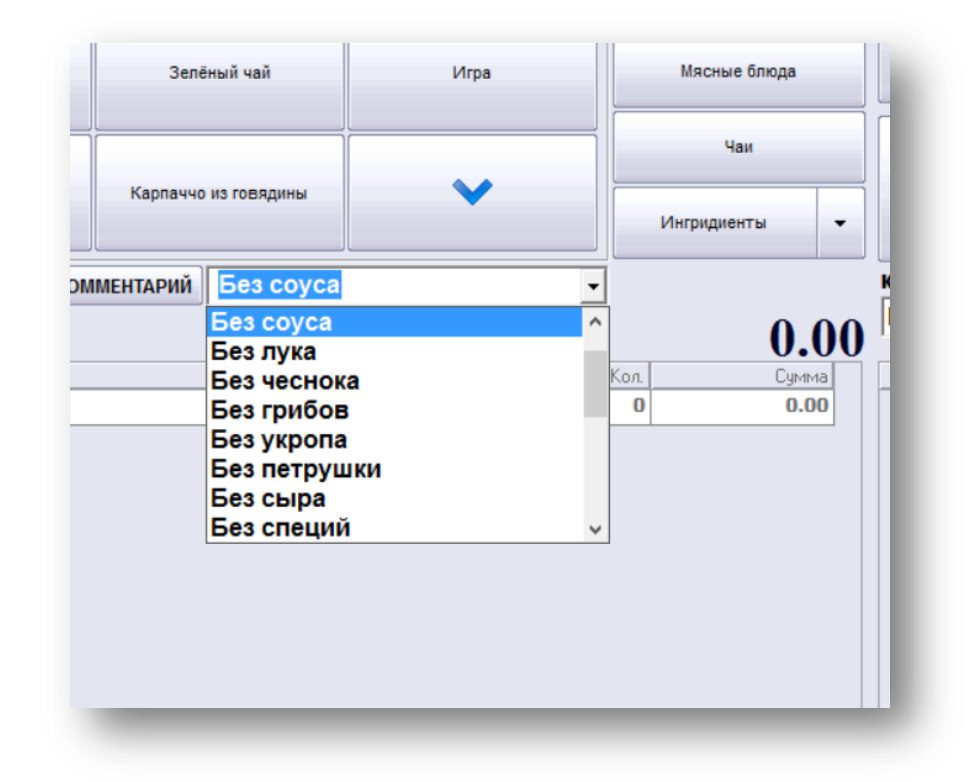

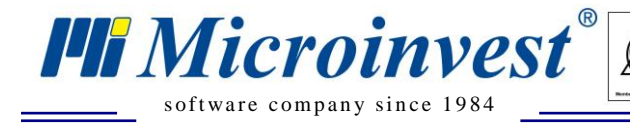

#### <span id="page-51-0"></span>**Добавление нового товара к заказу**

Добавьте нужный артикул к заказу путем нажатия кнопок из меню с товарами. Продуктовые группы можно сменить в колонке справа от списка с товарами.

 $\sum_{\text{UKAS}}$ 

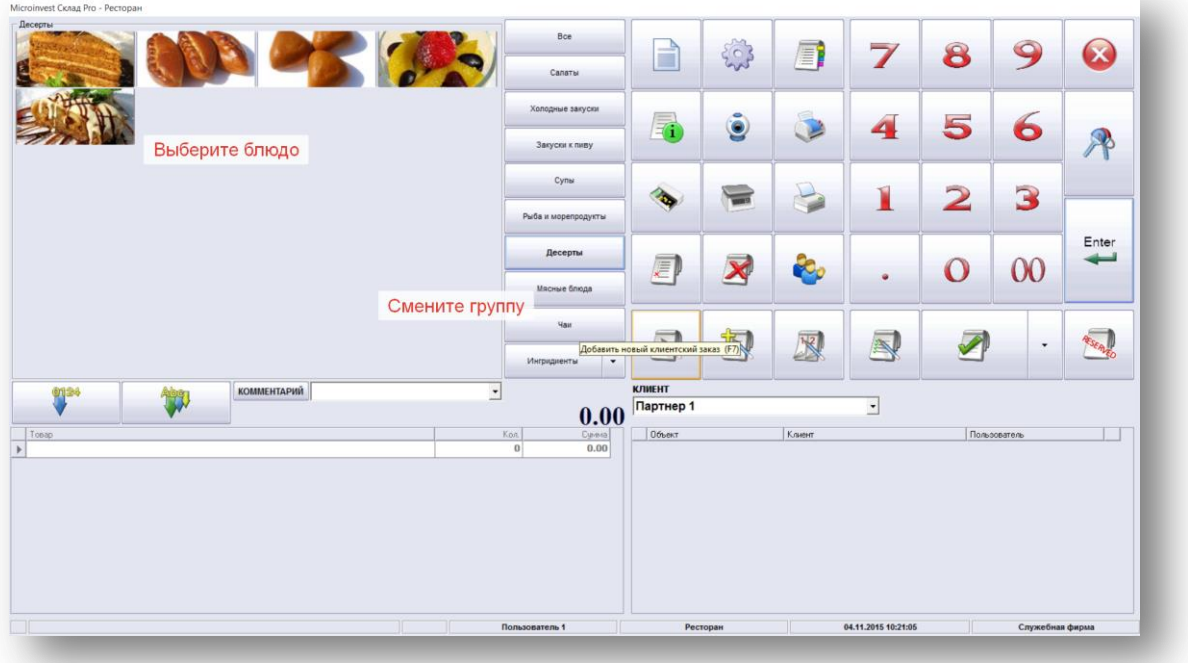

#### <span id="page-51-1"></span>**Распечатка заказа**

После выбора нужных товаров нажмите кнопку «Промежуточный чек» или клавишу F8. Так вы распечатаете чеки для клиента, бара и кухни.

#### <span id="page-51-2"></span>**Удаление блюд из заказов**

Выберите нужный продукт из списка с выбранными ранее продуктами, нажмите кнопку для удаления и после этого кнопку «Да» для подтверждения.

Для удаления всех блюд из заказа нажмите кнопку и после этого кнопку «Да» для подтверждения.

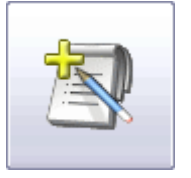

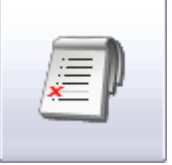

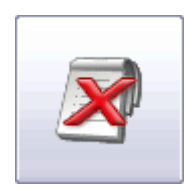

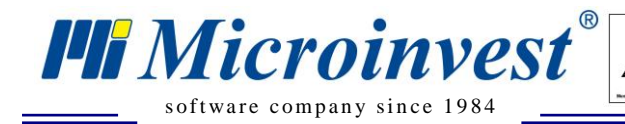

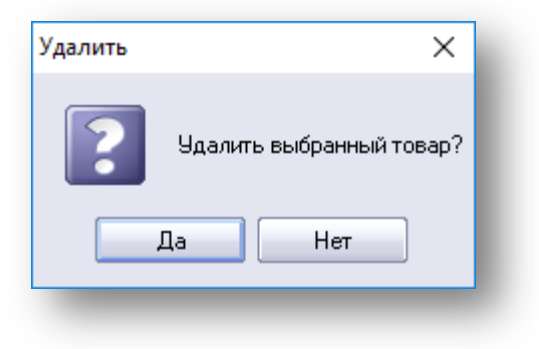

 $\overline{\mathbf{y}}$ 

#### <span id="page-52-0"></span>**Просмотр списка заказов**

Журнал заказов можно открыть путем нажатия кнопки. Здесь можно рассмотреть все активные заказы.

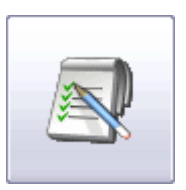

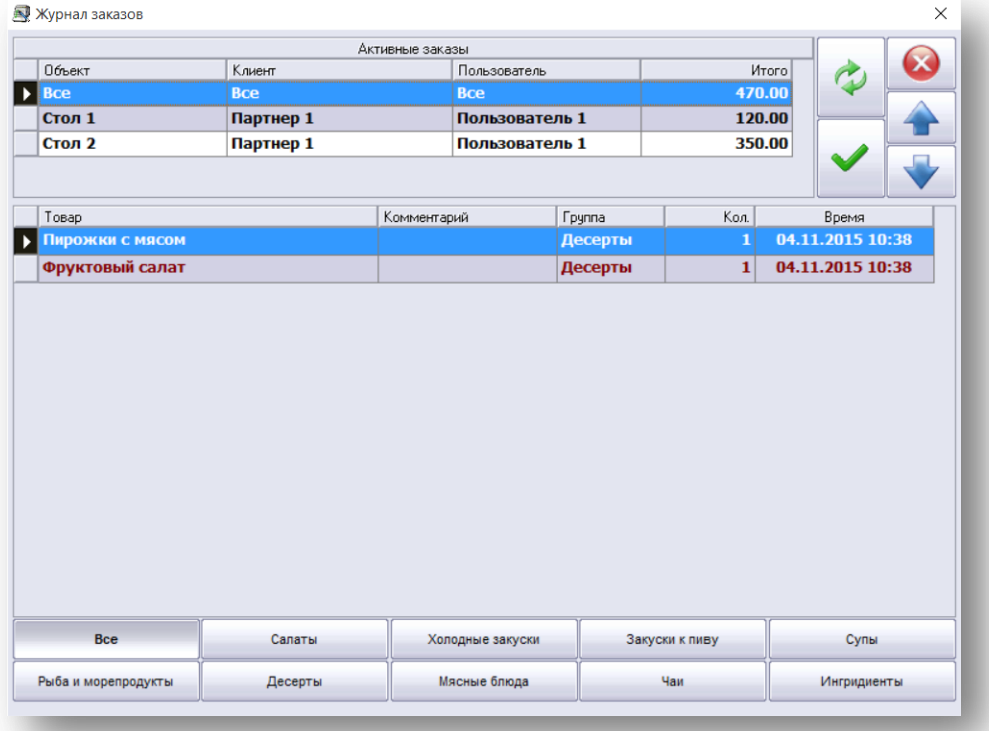

*www.microinvest.su*

#### <span id="page-53-0"></span>**Выполнение печати предварительного чека**

s of tware company since 1984

**PH** Microinvest<sup>®</sup>

Чтобы закрыть заказ пречеком (не фискальным чеком), необходимо в настройках включить «Пречек»:активно и выбрать кнопку «Пречек» или нажать клавишу F9.

 $\sum_{\text{UKAS}}$ 

#### <span id="page-53-1"></span>**Выбор вариантов оплаты товаров**

- Чтобы закрыть счет оплатой наличными, нажмите кнопку или клавишу F9.
- Чтобы закрыть счет безналичным расчетом (через банковский счет), нажмите кнопку или клавишу F10.
- Чтобы закрыть счет оплатой кредитной или дебитной картой, нажмите кнопку или клавишу F11.
- Чтобы закрыть счет оплатой ваучером, нажмите кнопку или сочетание клавиш CTRL+F10.
- Чтобы закрыть счет оплатой комбинированным способом (часть суммы наличными, а остальное картой), нажмите кнопку или сочетание клавиш CTRL+F11.
- Чтобы оставить счет, как задолженность, нажмите кнопку или сочетание клавиш CTRL+SHIFT+F8.

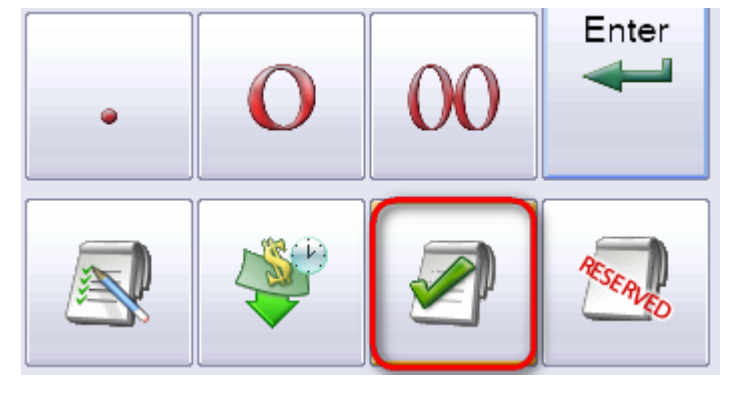

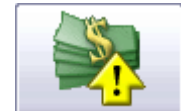

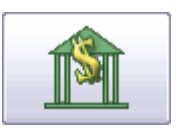

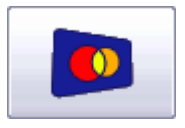

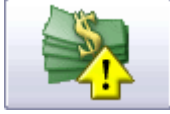

<span id="page-54-0"></span>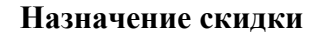

s of tware company since 1984

**PH** Microinvest<sup>®</sup>

Чтобы указать скидку, выберете тип клиента из выпадающего меню с клиентами. Это может произойти как при открытии заказа, так и во время его исполнения, путем описанного выше метода деления заказа от одного клиента другому. Другая возможность указания скидки - через секцию «Ценовые правила», которые автоматически применяются. Можете указать скидку в процентах или в абсолютном значении для всего документа при его закрытии в окне комбинированная оплата.

 $\sum_{\text{UKAS}}$ 

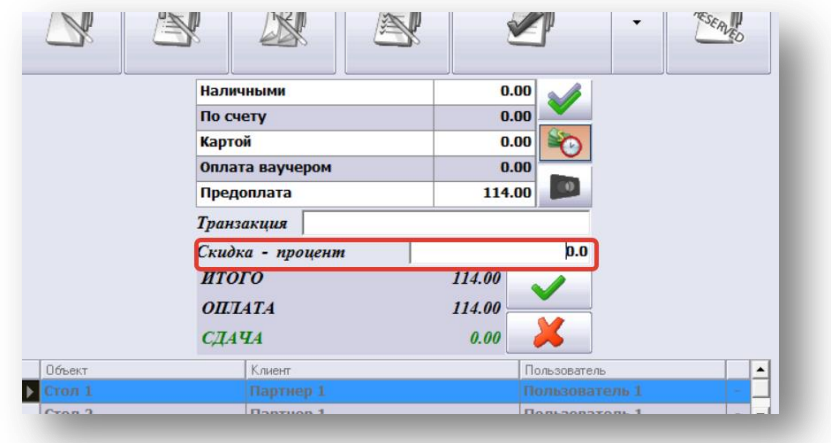

#### <span id="page-54-1"></span>**Бронирование**

В модуле Бронирование доступны следующие функции:

- Добавление, редактирование или удаление бронирования;
- Трансформация бронирования в активный заказ;
- Отчет по бронированиям, отфильтрованный по заданным критериям (дата и клиент);
- Отслеживание статуса всех записей бронирования.

Для запуска данного модуля, воспользуйтесь кнопкой или сочетанием клавиш Ctrl+W.

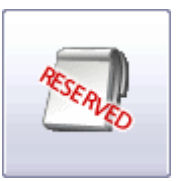

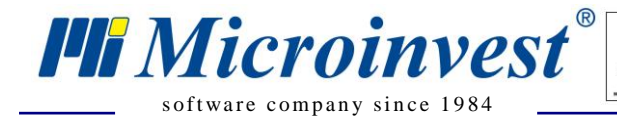

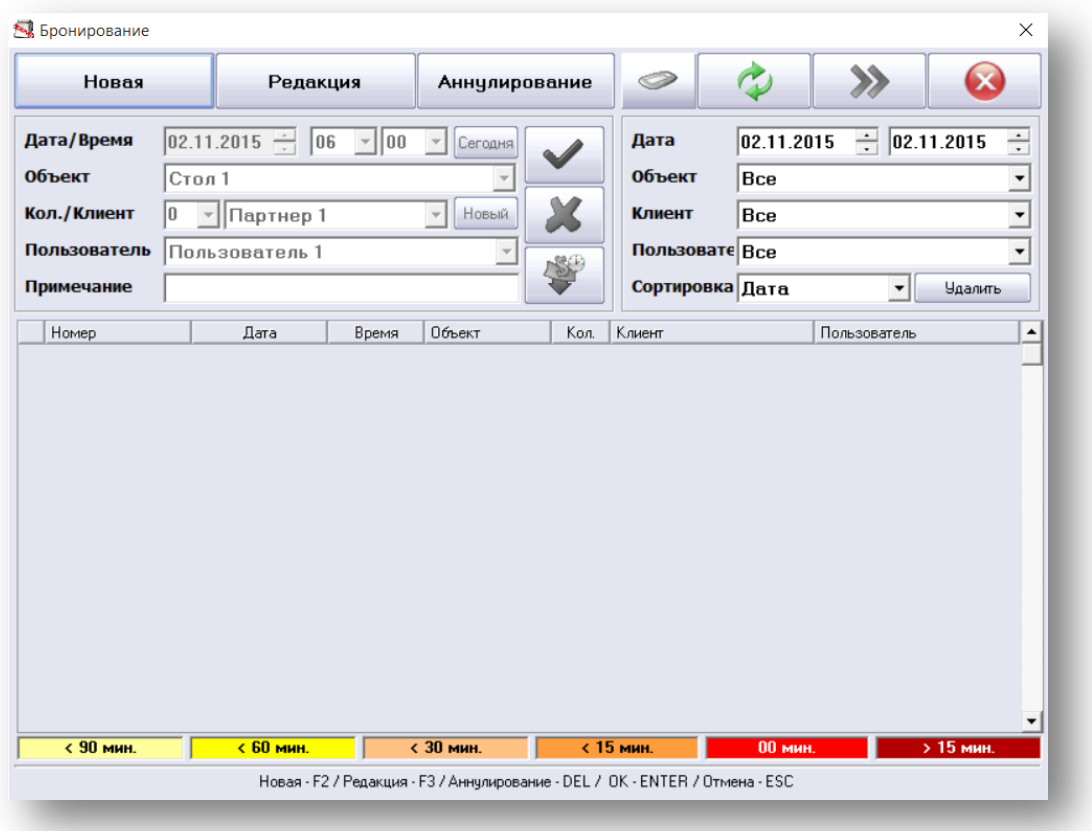

 $\overline{\bigvee_{\text{UKAS}}}$ 

Для того чтобы создать новую резервацию, нажмите кнопку «Новая» и введите дату, время, стол и количество клиентов, которые придут. Чтобы подтвердить бронирование, нажмите кнопку

Чтобы удалить данные, воспользуйтесь кнопкой

#### <span id="page-55-0"></span>**Happy hour**

Откройте окно Настройки и нажмите кнопку Happy hour.

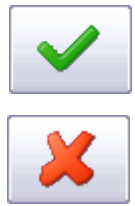

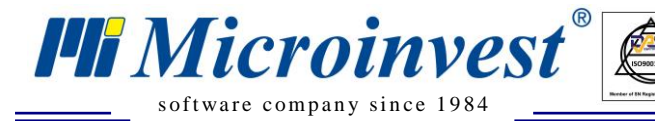

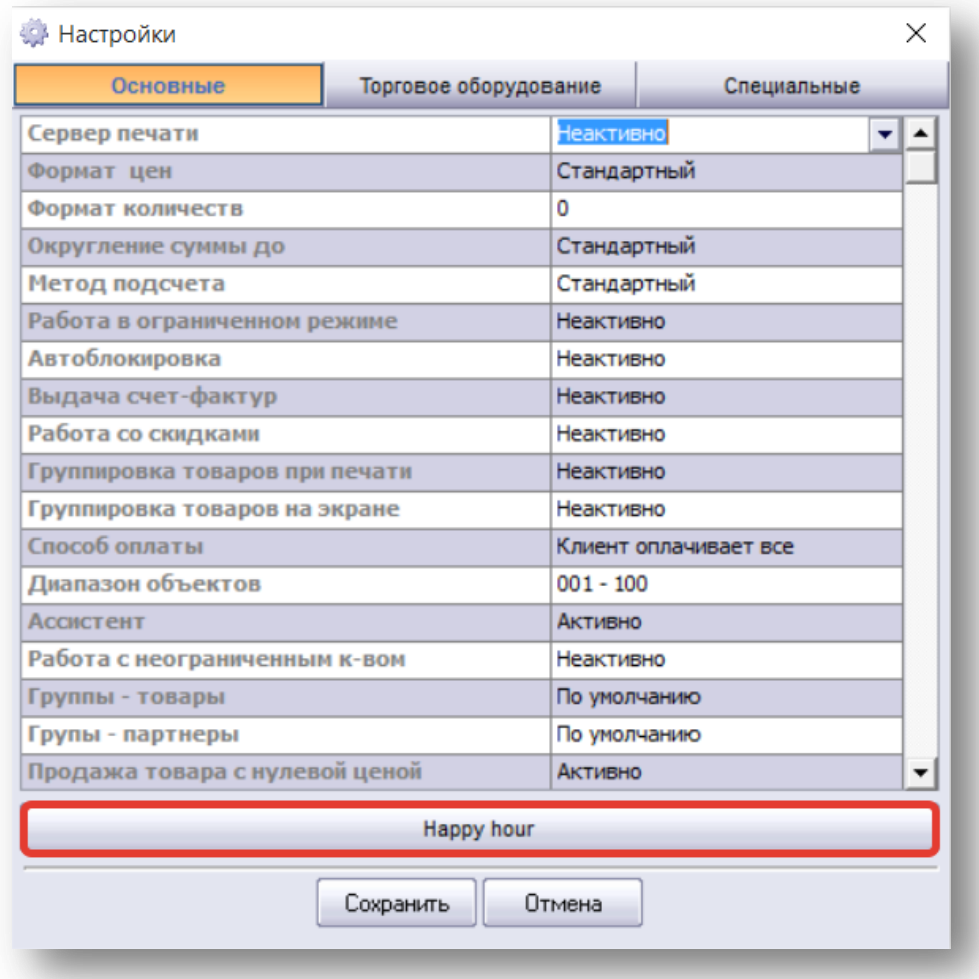

 $\overline{\bigcup_{\mathsf{UKAS}}^{\mathsf{U}}$ 

Перед вами откроется окно Happy hour. В нем вы можете выбрать, какие дни и часы в вашем ресторане будут Счастливыми, т.е. когда некоторые товары будут предложены по специальной цене.

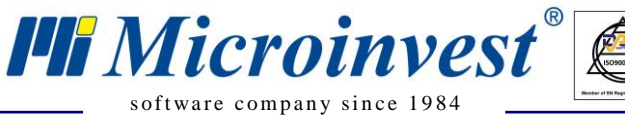

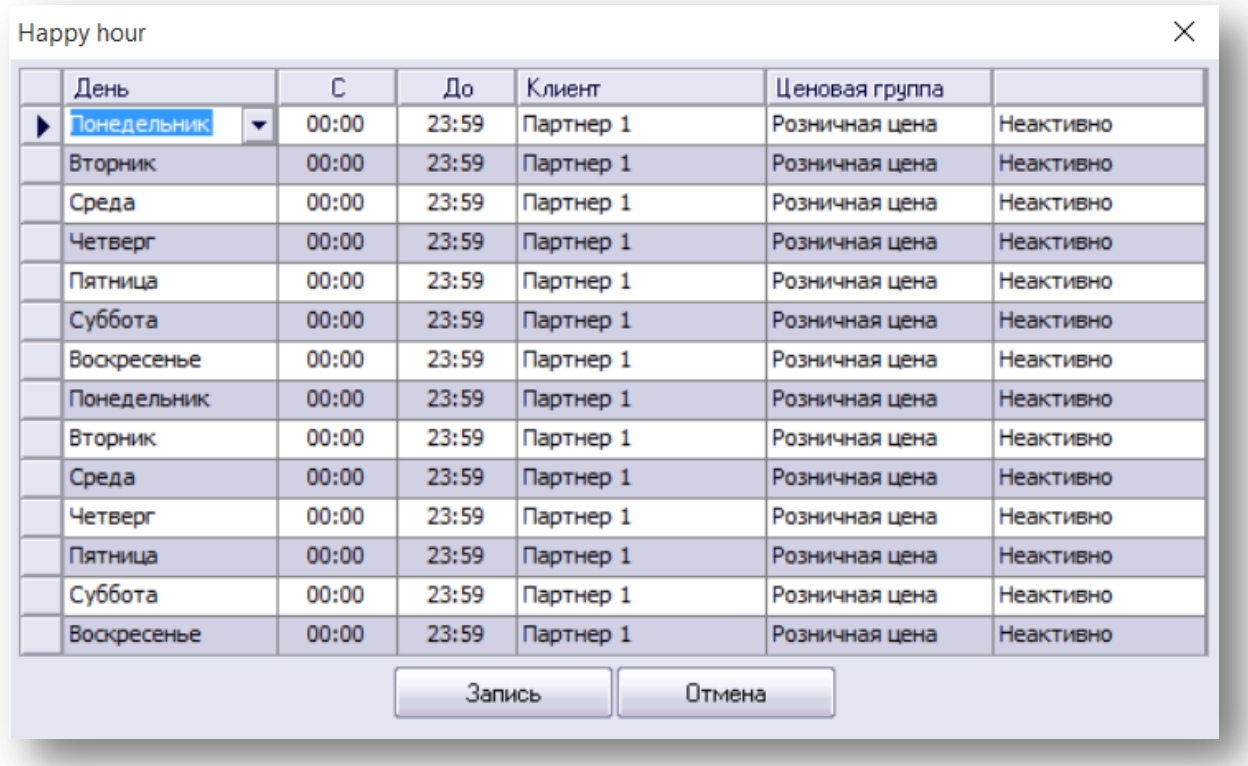

 $\overline{\bigcup_{\mathsf{UKAS}}^{\mathsf{U}}$ 

Для установления таких цен необходимо определить специальные ценовые группы для клиентов, к которым данная настройка будет применяться. Это предварительно необходимо задать в бэк-офисе, в системе *Microinvest* **Склад Pro**.

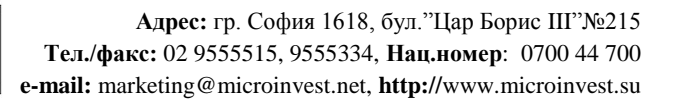

# <span id="page-58-0"></span>**Управление ежедневными отчетами**

s of tware company since 1984

*PH Microinvest* 

Из отчетов чаще всего используются в конце дня так называемые Z и X отчеты. Ниже приведены несколько советов. Для создания какого-либо отчета, зайдите в Панель управления (нажатие клавиш Ctrl+T или кнопка)

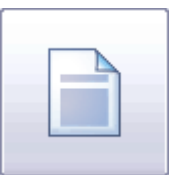

На первой вкладке «Отчеты ККМ» Вы можете выбрать различные фискальные отчеты:

 Дневной Z-отчет. Дает информацию по всем совершенным операциям за день с их последующим удалением;

 $\sum_{\alpha}$ 

- Дневной X-отчет. Дает информацию по всем совершенным операциям за день без их удаления;
- Печать ЭКЛЗ. Печать электронной контрольной ленты;
- Отчет за определенный период по датам краткий;
- Отчет за определенный период по датам полный;
- Отчет за определенный период с разбивкой по записям краткий;
- Отчет за определенный период с разбивкой по записям полный.

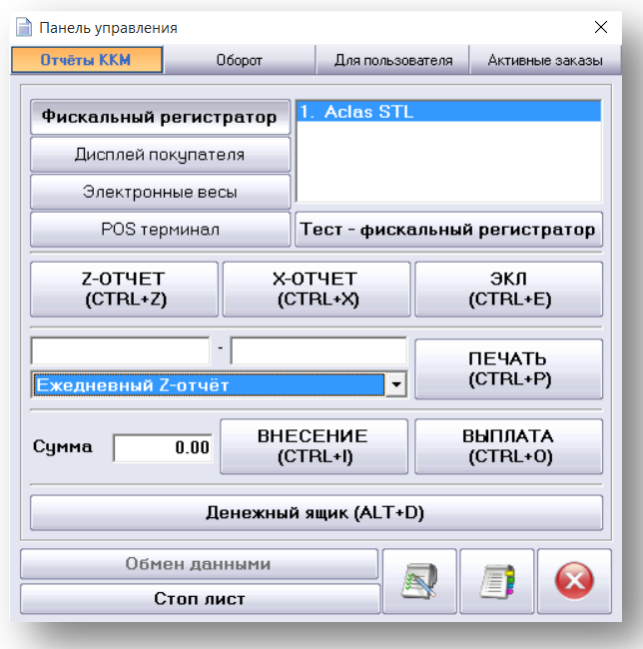

Кнопки Внесение (Ctrl+I) и Выплата (Ctrl+O) позволяют пользователю внести денежные средства в кассу или произвести инкассацию.

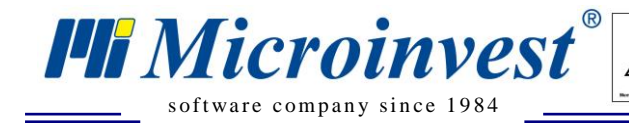

Для подготовки отчета по оборотам, зайдите на вкладку Оборот и задайте необходимые критерии (дата, время, пользователь и устройство печати).

 $\overline{\bigvee_{\text{UKAS}}}$ 

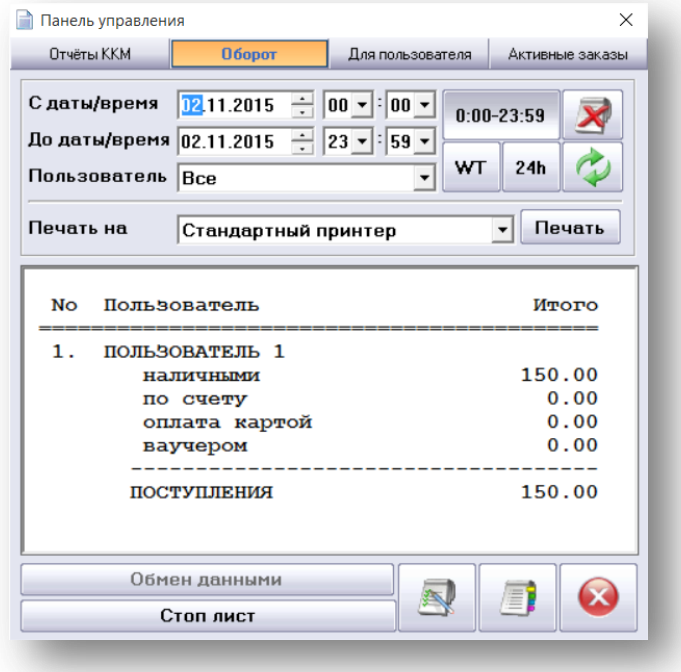

Для подготовки отчета по оборотам для определенного пользователя, выберите соответствующую вкладку и задайте условия (дата, время, пользователь и устройство печати).

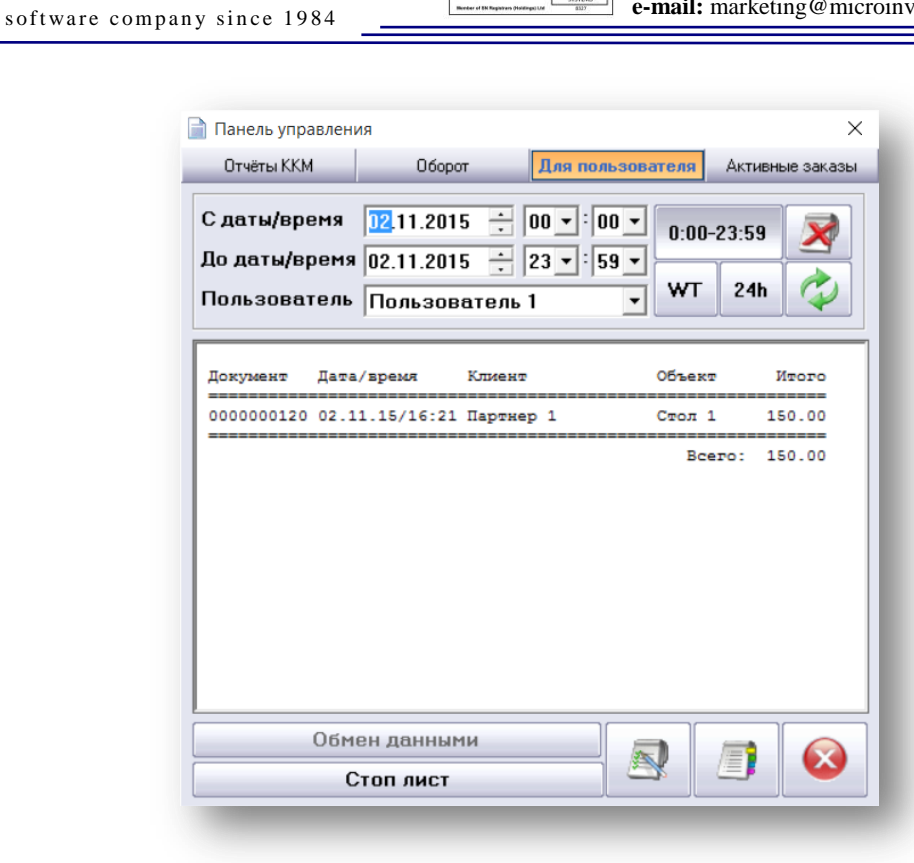

 $\overline{\bigvee_{\scriptscriptstyle{\mathsf{UKAS}}}}$ 

**PH** Microinvest<sup>®</sup>

В последней вкладке Активные заказы указаны все активные на момент заказы (с указанием номера стола, клиента, официанта и суммы Всего).

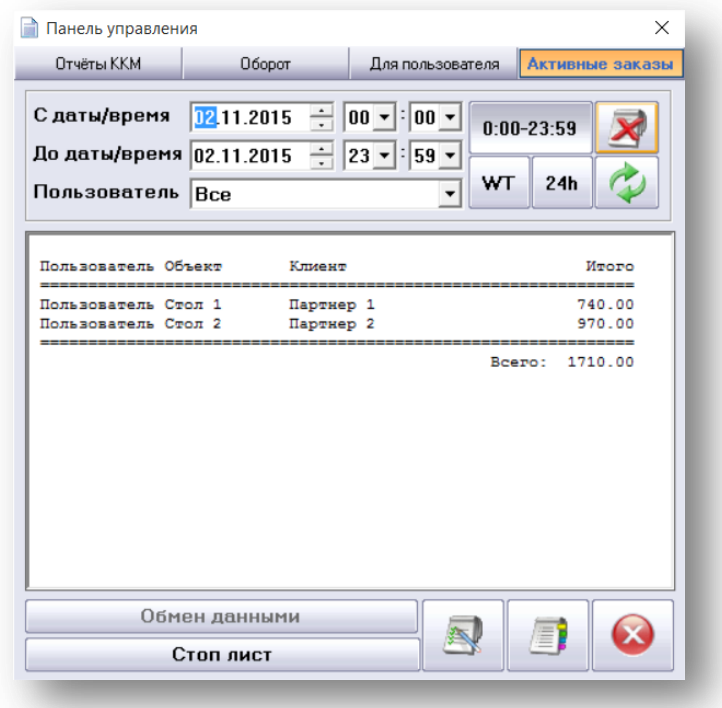

*www.microinvest.su*

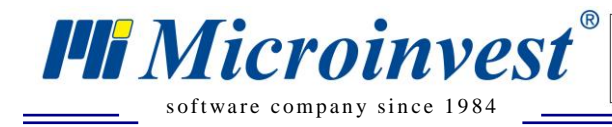

Обратите внимание на то, что все операции, созданные в *Microinvest* **Склад Pro Light Ресторан**, будут доступны и в *Microinvest* **Склад Pro**, где представлены более полные и многообразные отчеты для руководителей.

 $\overline{\bigvee_{\scriptscriptstyle{\mathsf{UKAS}}}}$ 

## <span id="page-61-0"></span>**Работа с меню Помощь**

Вы можете открыть меню Помощь, нажав кнопку F1.

Первая вкладка «Комбинация клавиш» содержит описание функций.

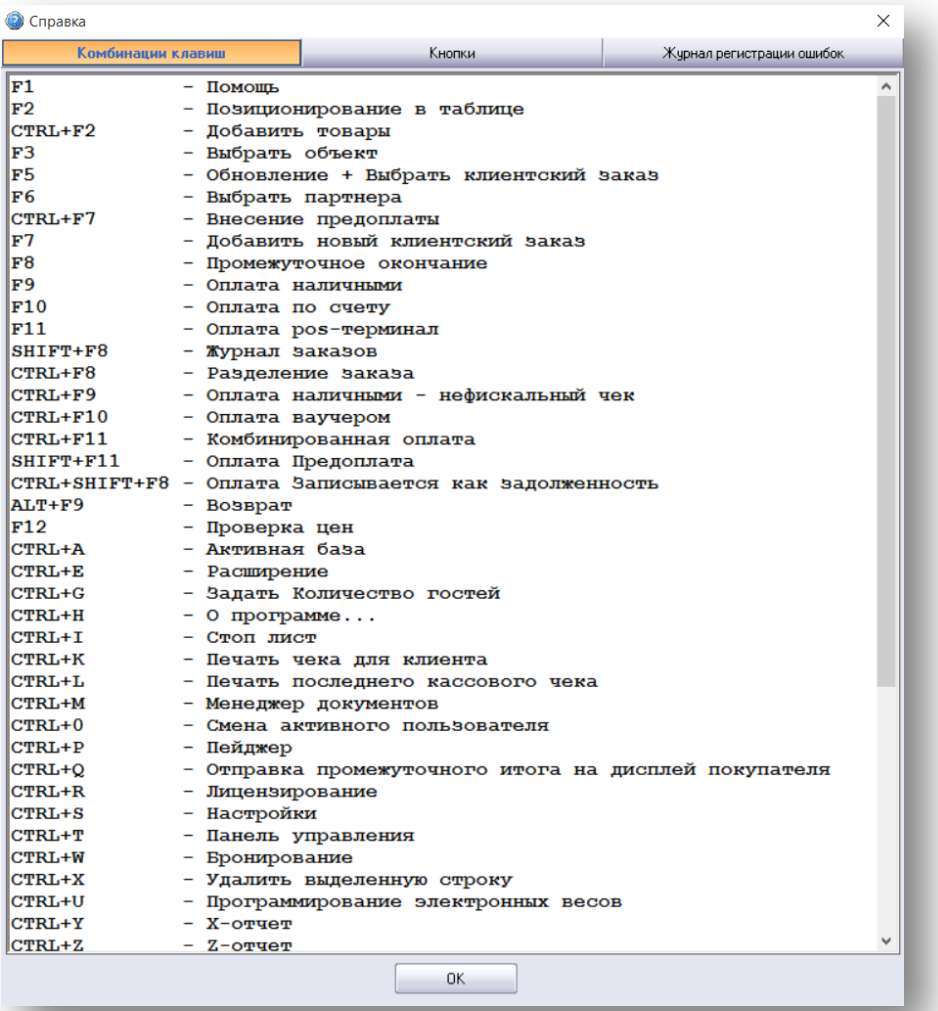

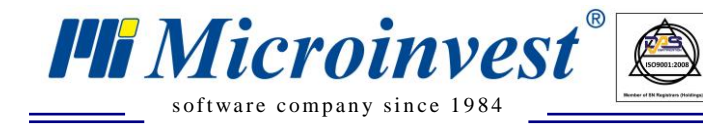

#### Вторая вкладка «Кнопки».

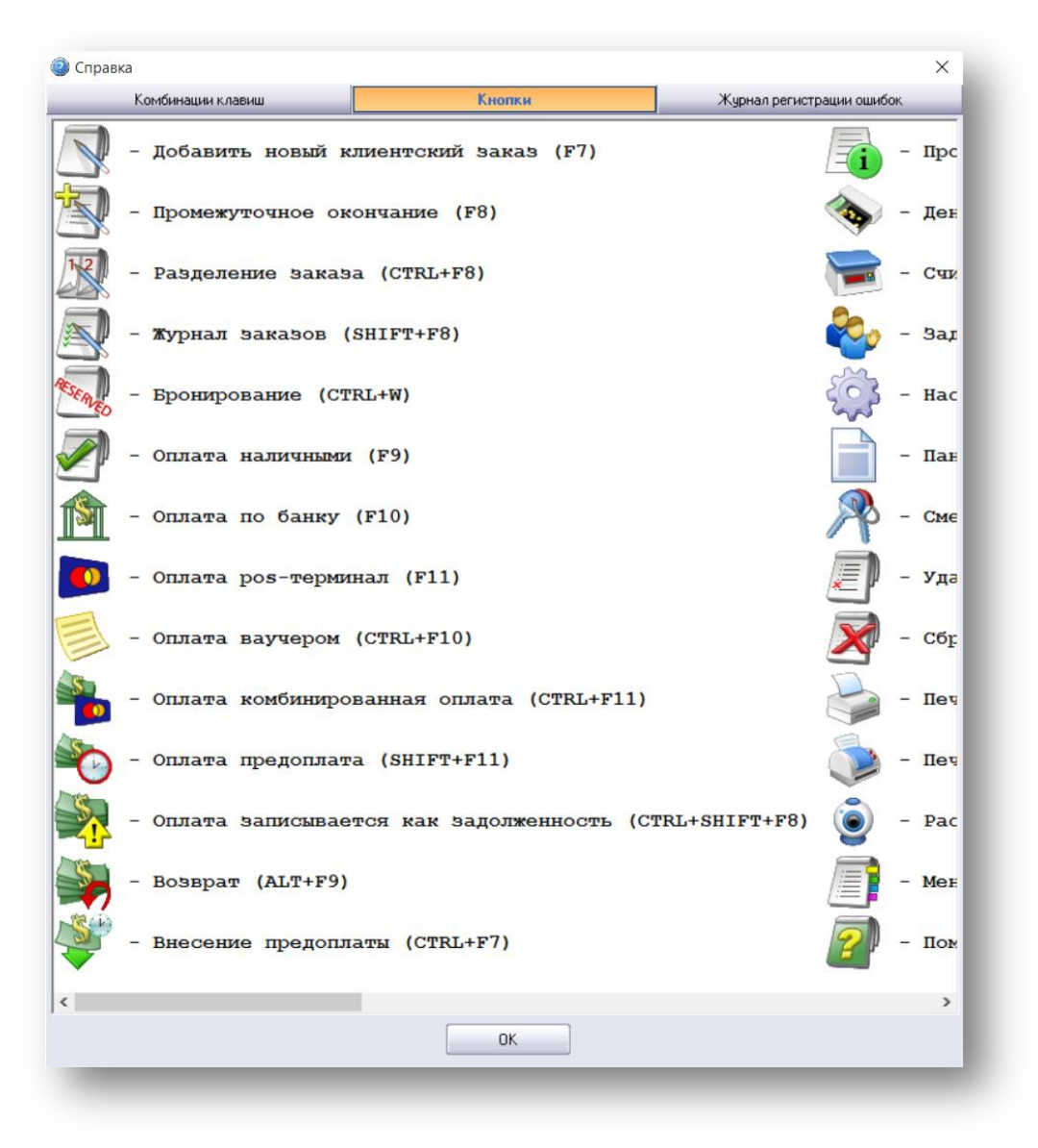

 $\sum_{\text{UKAS}}$ 

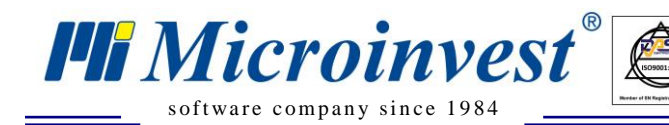

Третья вкладка «Журнал регистрации ошибок».

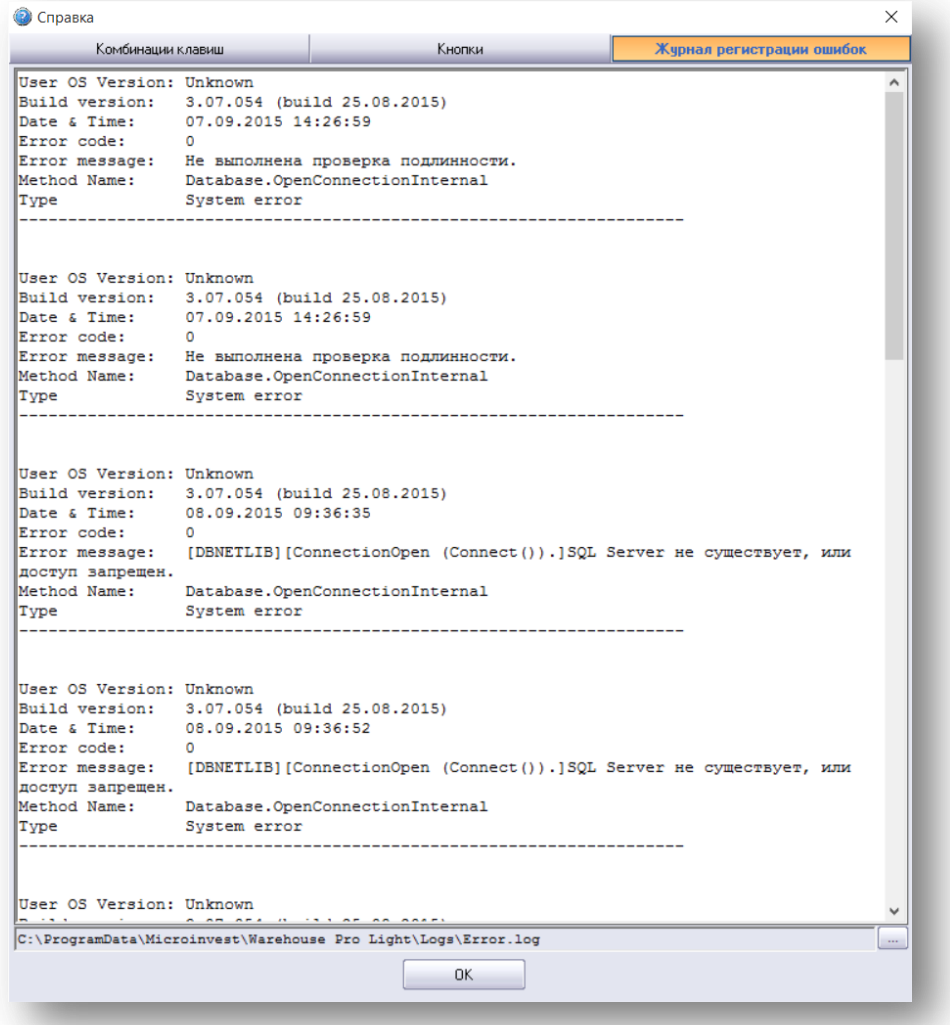

 $\overline{\bigcup_{\substack{UKAS \\ \text{maxmax}}}}$ 

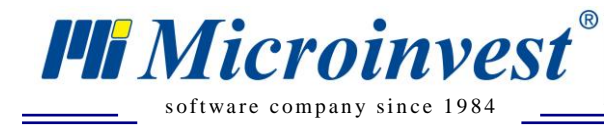

# Примечания читателя

 $\overline{\mathbf{Q}}$ 

<span id="page-64-0"></span>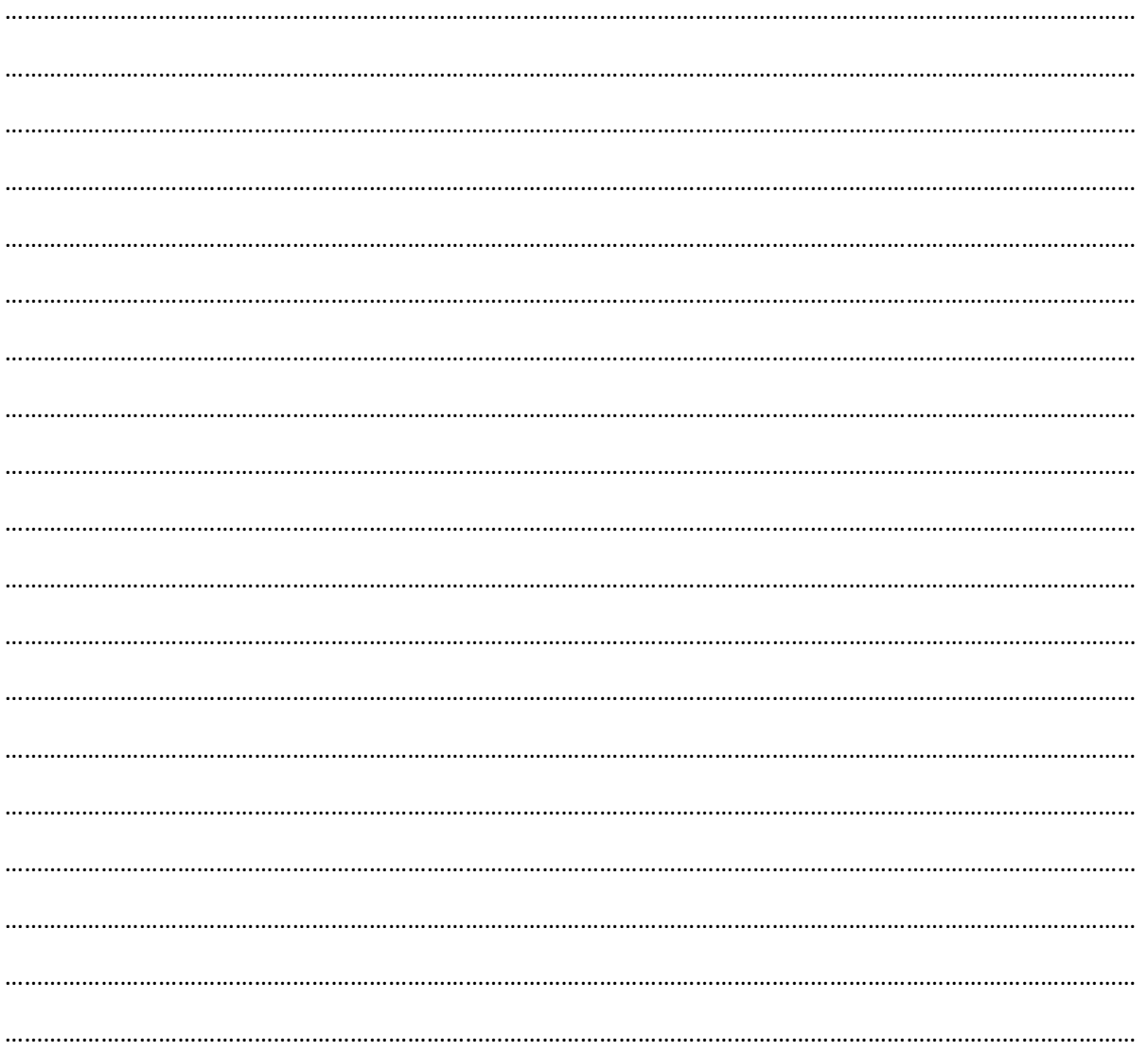

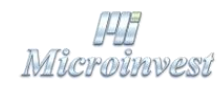

Болгария, 1618 София Бул. Цар Борис III, № 215, Геопланпроект Телефоны: (00 359) 2 955-55-15, 2 955-53-34 e-mail: marketing@microinvest.net

База знаний

**Форум Microinvest** 

© Microinvest, 2017 r.

www.microinvest.su